# **Datalog Software Manual**

(Windows version)

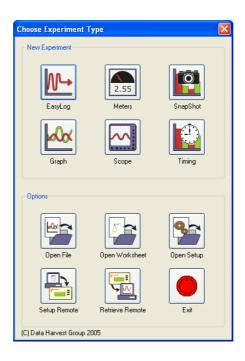

# **Contents**

| System Requirements                             |    |
|-------------------------------------------------|----|
| Installing the Datalog software                 |    |
| Connecting an Interface or Data logger          | 3  |
| Starting the Datalog program for the first time | 4  |
|                                                 |    |
| The Home page                                   | 5  |
|                                                 |    |
| The Meters option                               | 8  |
| Changes                                         | 9  |
| Gauge                                           | 9  |
| Dial                                            | 9  |
| Numeric                                         | 9  |
|                                                 |    |
| The EasyLog option                              | 10 |
|                                                 |    |
| The SnapShot option                             | 10 |
|                                                 |    |
| The Graph option                                |    |
| The logging wizard                              | 11 |
|                                                 |    |
|                                                 |    |
| The Scope option                                | 13 |
|                                                 |    |
| The Timing option                               | 14 |
| The Timing Wizard                               | 15 |
| Measurements                                    | 18 |
| Apparatus                                       | 19 |
|                                                 |    |
| The Graph Window                                | 21 |
| The Toolbars                                    | 21 |
|                                                 |    |
| Recording Data                                  | 22 |
| ·                                               |    |
| Selecting Data                                  | 22 |
| Use selection                                   |    |
| Selection Wizard                                | 23 |
| Previous Selection                              |    |
|                                                 |    |
| Analysing captured data                         | 24 |
| Values                                          |    |
| Interval                                        |    |
| Difference                                      |    |
| Gradient                                        |    |
| Area                                            |    |
| Show Statistics                                 |    |
| Onow Ottationo                                  | 20 |
| Displaying data                                 | 26 |
| Data Value boxes                                |    |
| Axis display                                    |    |
| Display Options                                 |    |
| Number of Graphs                                |    |
|                                                 |    |
| Graph type                                      |    |
| X-Axis                                          |    |
| Sensor settings                                 |    |
| Colour                                          |    |
| Show or Hide Channels                           |    |
| Zoom                                            |    |
| Auto scale                                      |    |
| Title                                           |    |
| The Table display                               | 30 |

| The Comment column                          | 30 |
|---------------------------------------------|----|
| Using Tools on the data                     | 30 |
| Notes                                       | 30 |
| Test Mode                                   | 30 |
| Smoothing                                   | 30 |
| Pre-log or Post-log Functions               | 31 |
| Best Fit                                    |    |
| Show Calculation                            |    |
| Predict                                     |    |
| Add Text                                    | 36 |
| Changing Settings                           | 37 |
| Sensor Config (Change range and Calibrate)  | 37 |
| Overlay                                     | 39 |
| Toolbar                                     | 39 |
| Show Columns                                | 39 |
| Change Units                                |    |
| Show Data as                                | 39 |
| Deleting data                               | 40 |
| Delete selected                             | 40 |
| Delete Data Sets                            | 40 |
| Merging Data                                | 40 |
| Merge with file                             |    |
| Retrieve and Merge                          |    |
| Edit Menu                                   | 40 |
| File Menu                                   | 41 |
| Home page Options                           | 43 |
| Open File                                   | 43 |
| Open Worksheet                              |    |
| To edit a pre-prepared HTML Worksheet       |    |
| To Save a Setup file                        | 44 |
| To associate a Worksheet to your Setup file | 45 |
| Open Setup                                  | 45 |
| Setup Remote                                |    |
| •                                           |    |
| Retrieve Remote                             | 47 |
| INDEY                                       | 40 |

This manual may be freely copied for use within the Datalog software.

# Copyright: all rights reserved.

Our policy is to continually improve products and services, so we reserve the right to make changes without notice. It is acknowledged that there may be error or omissions in this publication for which responsibility cannot be assumed. No liability will be accepted for loss or damage resulting from use of information contained in this manual or from uses as described.

# System Requirements

| Computer:         | IBM PC (or compatible)                                                                  |
|-------------------|-----------------------------------------------------------------------------------------|
| Operating System: | Windows XP and Vista                                                                    |
| Minimum Software: | Microsoft Internet Explorer 6.0, Windows Installer 3.1<br>Microsoft .NET Framework 2*   |
| Display:          | Minimum 800 x 600 with 256 colours<br>Recommended: 1024 x 768 with High Colour - 16-bit |

<sup>\*</sup> If Microsoft .NET Framework 2 or Installer 3.1 is not detected during the installation set up process, they will be automatically installed prior to the Datalog application install. This will extend the installation time significantly.

# Installing the Datalog software

**USB users:** Make sure the Datalog logger is **not** connected to the USB port prior to, or while, the Datalog software is being installed.

- Log on as ADMINISTRATOR (or with equivalent access rights) on the system.
- Close any open programs you may need to restart your machine for configuration changes to be made.
- Insert the Datalog CD ROM into the CD Drive. This is an auto play CD ROM, meaning that Windows should detect the presence of the CD and automatically start up the Datalog auto run program. If the Autorun program fails to start, use Windows Explorer to navigate the CD ROM contents and double click on the file **setup.exe**.
- Follow the on-screen instructions to complete the installation of Datalog and its associated files onto the hard disc.
- When the installation is complete, eject the CD ROM and store it safely.
- Restart your system.

# Connecting an Interface or Data logger

#### Serial connection:

Connect the interface/data logger to the serial port on the computer. Note which serial port you have connected to e.g. COM 1, as this information will be required when you start the Datalog software.

#### USB connection

The first time a Datalog unit e.g. Q3, Q5, Q3+, Q5+ or 120 is connected to a USB port on the computer, the USB drivers will need to be installed.

Connect the unit to the USB port on the computer. Windows will automatically detect a new device and install the drivers.

# Starting the Datalog program for the first time

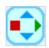

Start the Datalog software e.g. Start ▶ Programs ▶ LJ Create ▶ Datalog Software.

## Select a User level

The first time the Datalog program is opened a 'Select Program Level window will automatically open. Select a suitable user level.

- Level 1 is aimed at 'start' level (e.g. up to 9 years old).
- Level 2 is aimed at 'mid' level (e.g. 9 15 years old)
- Level 3 is aimed at 'exam' level (e.g.15 years plus).

**Note:** The program level can easily be altered at anytime using the Level icon once a logging option has been opened. Click on the Level icon and cycle through the levels. The currently selected level will be saved when the Datalog program is closed.

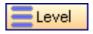

# **Select an Interface and Connection**

The first time Datalog is opened a 'Select Interface' window will automatically open to allow the correct interface and connection to be selected.

- (a) Select the correct interface from the drop-down menu.
  - Datalog for a Datalog data logger or interface
  - Flash Logger for the Datalog Flash Logger
  - Sense and Control for the Sense & Control or Sense & Control EasyLog.
  - Example Data for stored example data to show how sensor readings are displayed. If this option is selected you will not be able to collect data from your interface or data logger.

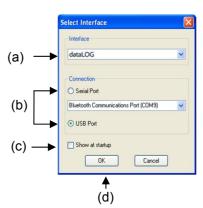

(b) Select the appropriate connection i.e. either Serial or USB Port.

- If you are connecting via a USB lead, select USB Port.
- If you are using a serial lead, select Serial Port and then the number of the communications port used from the drop-down menu e.g. Communications Port (COM2).
- If you are using a USB/serial adapter, select Serial Port and then the adapter from the serial ports drop-down list e.g. AMC232USBDH USB Serial Port (COM4).
- (c) If these settings will stay the same leave the 'Show at startup' box unticked.

  If the box is ticked (enabled) the 'Select Interface' window will automatically open when you next start Datalog, so you can check that the currently selected Interface and method of connection are correct. This is useful if you use different types of interface (e.g. both Sense & Control and Datalog 120 units) or if the interfaces use different methods of connection (e.g. use both Datalog 100 units which connect via a serial port and Datalog 120 or Q3+ type units which connect via a USB port).
- (d) Click on OK. The program will save the current selection.

**Note:** To change this selection at any time, CANCEL any 'failure to connect' errors, select **Interface** from the **File** menu and alter the interface selection.

Once a connection is established the Home page will open, click on the appropriate icon.

# The Home page

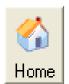

Home is the main navigation window, which contains the icons for all available options.

The appearance of the Home page and the complexity of the toolbars and functions in the experiment options are altered by the user level selected. The more bars, the higher the user level.

**Note:** To alter the user level while in the front page, click on the close icon on the Home window. Click on the Level icon to cycle through the levels. When you have selected the correct level, click on the Home page icon to continue.

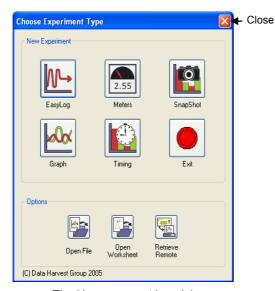

The Home page at Level 1

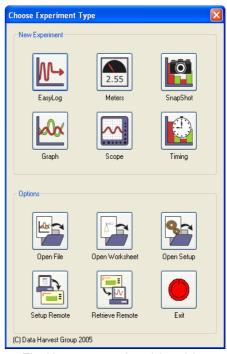

The Home page at Level 2 and 3

**Note:** If the interface/data logger detected cannot use an option, it will appear greyed out e.g. the Set up and Retrieve Remote options will only be available for data loggers that support remote data collection.

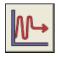

# **EasyLog**

The Graph window will open pre-set to record sensor values **continuously** as a line graph until stopped.

See page 10.

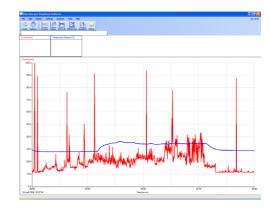

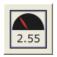

## **Meters**

The Meters window gives an introduction to sensors and how they respond to change. Up to four section displays can be open at any one time and they can be any combination of sensors and displays. See page 8.

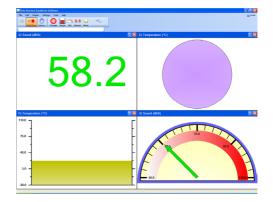

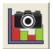

# **Snapshot**

The Graph window will open pre-set to record sensor values on demand (**manual sampling**) with a bar graph display.

See page 10.

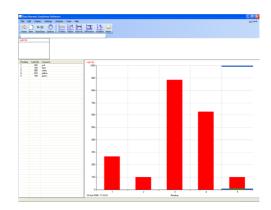

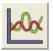

# Graph

The Graph window is set to record sensor values against a **chosen time span** as a line graph display. The window opens with a real time logging wizard from which the time span, interval between samples, start condition and triggers for the recording can be chosen.

See page 11.

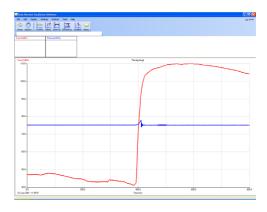

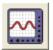

# Scope

A simple oscilloscope type display. The data from a sensor is redrawn continuously on the screen. Ideal for demonstration fast events where there are rapid changes such as ECG traces, sound waveform, etc.

**Note:** Scope is not available when the User level is set to Level 1.

See page 13.

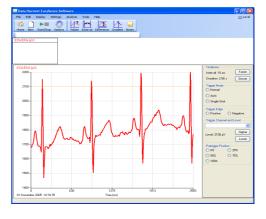

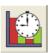

## Timing

Timing is used to allow students to study Time, Velocity, Acceleration, Momentum and Kinetic Energy relationships using switchtype (digital) sensors such as Light Gates.

See page 14.

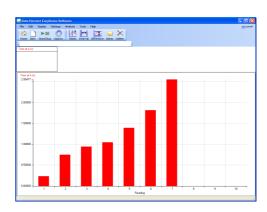

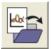

# **Open File**

Used to load a previously saved .SSL or.sid file. Locate the correct file and click on open. See page 43.

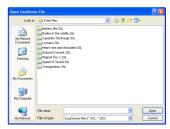

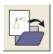

# **Open Worksheet**

To select and open a worksheet and its accompanying experimental set up file. See page 43.

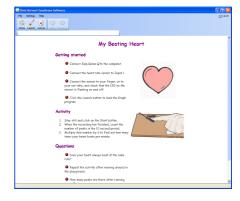

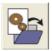

# **Open Setup**

To select and open an experimental set up file. This will pre-set the software for a specific operation.

See page 45.

**Note:** Open Set up is not available when the User level is set to Level 1.

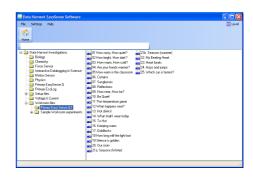

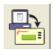

## Set up Remote

Used to set up the available options for capturing data while disconnected from the computer (remote). These options can include the duration of a recording, the time between each sample and triggers.

See page 46.

**Note:** Set up Remote is not available when the User level is set to Level 1.

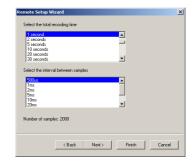

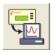

# **Retrieve Remote**

Use this option to retrieve a data set stored in your data logger's memory. See page 47.

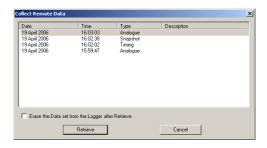

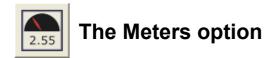

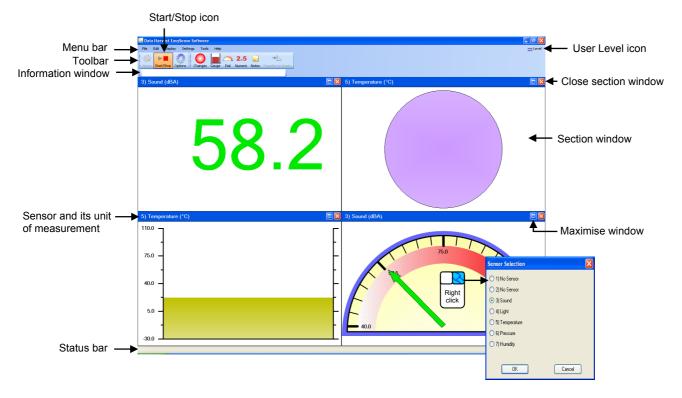

When Meters is selected from the Home page, the window will open with live data being displayed from a sensor in a Numeric window.

Click on the Start/**Stop** icon stop data being recorded.

To begin recording click on the **Start**/Stop icon.

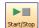

- Up to four section windows can be open at any one time and they can be any combination of sensors and displays.
- A section window can be opened either by clicking on the appropriate icon on the Toolbar or from the drop-down Display menu.
- To alter the sensor displayed in a section, **right** click with the mouse in the section window and a **Sensor Selection** window will open. Select the sensor to display in that section from the list.
- Click on the close button to close a section window.
- A section window can be maximized to fill the whole window by selecting the maximize button, click again to return to ¼ screen size.
- Click on the Home icon to return to the Home page

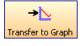

As soon as you open Meters or you click on the **Start**/Stop icon, the data is recorded 'behind the scenes'. This data can be transferred into the Graph window for display and analysis using the Transfer to Graph icon (or select from the Edit menu). When in Graph click on the Back to Meters icon to return to the Meters window.

# **Changes**

This is the simplest of all four sections. It displays a block of colour that changes to reflect the value being collected by the sensor.

Colour changes happen within the span of a sensor's limits. The minimum and maximum of these limits can be altered in **Sensor Settings** from the Display menu or Options icon.

## For example:

Temperature - begins at light blue (coldest) and then works its way up to become dark red (hottest).

Light - begins at black (no light), works through greys until it becomes white (full light).

pH – simulates the colour change of universal indicator.

Sound and other sensors – begin at dark green (minimum), becomes lighter until works through to bright green (maximum).

**Note**: To alter the sensor displayed, right click in the section window and select the required sensor from the **Sensor Selection** window.

# Gauge

This section will display a simple bar gauge that increases and decreases with the measured value.

The scale on the left-hand side is divided into sections to correspond to the sensor it is representing.

The maximum and minimum value recorded will be displayed on the right-hand axis by two short lines if **Show Min Max** from the Display menu is ticked. Use **Reset Min Max** from Display to reset these values.

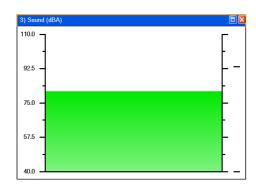

## Dial

This section displays a traditional dial whose pointer moves to the right as the measured value increases and, likewise, moves to the left as the value decreases.

The scale around the dial is automatically set by the software to correspond to the sensor it is representing.

Two thin lines will display the maximum and minimum value recorded if **Show Min Max** from the Display menu is ticked. Use **Reset Min Max** to reset these values.

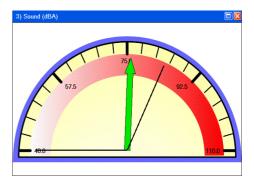

#### Numeric

This section displays the currently measured value as a number.

The maximum and minimum value recorded will be displayed if **Show Min Max** from the Display menu is ticked. Use **Reset Min Max** to reset these values.

Decimal numbers can be switched off by deselecting **Display Decimals** in **Sensor Settings** from the Display menu or Options icon. Without decimals selected, the reading will be rounded up to a whole number.

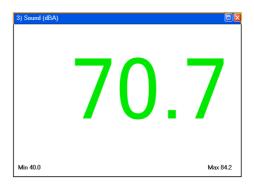

## **Sensors**

The sensors are automatically identified when the Meter option is selected. To change sensors while Meters is open, simply replace the sensor with a different type. Meters will automatically change the sensor settings so that the correct calibration scales are displayed.

To alter the sensor displayed in a section, **right** click with the mouse in the section window and a **Sensor Selection** window will open. Select the sensor to display in that section from the list.

The display colour, decimals, name and the minimum and maximum limits of a sensor can be altered either from the **Display** menu or **Options** icon. See pages 28.

To change the **range** of a sensor e.g. to alter the range of a Heart Rate sensor from Waveform to Beats per minute select **Sensor Config** from the **Settings** menu (see page 37).

# The EasyLog option

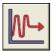

If **EasyLog** is selected from the Home page, the graph window will open pre-set to record sensor values **continuously** as a line graph until stopped.

This makes it ideal for experiments when the time of the recording is unknown.

Datalog Q3 or 5 users: A wizard will open, deselect the tick next to any sensors from which readings are not required.

Click on the **Start**/Stop icon start recording.

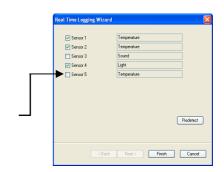

25 April 2006 15:50:32

Logging will start with a time span of 30 seconds and when it has elapsed the time span will double automatically. This will continue until the recording is stopped by clicking on the Start/**Stop** icon.

Choose EasyLog when an X vs. Y graph is required (to plot the readings of one sensor against another). Alter the X-axis to display a sensor (rather than time) – see page 27.

# The SnapShot option

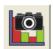

If **SnapShot** is selected from the Home page, the graph window will open pre-set to record sensor values on demand (**manual sampling**) with a bar graph display.

When the sensor selection wizard opens, deselect the tick next to any sensors from which readings are not required.

Click on the **Start**/Stop icon

Click in the graph area to collect a sample.

Click on the Start/**Stop** icon

Click on the Start/**Stop** icon

Click on the Start/**Stop** icon

Click on the Start/**Stop** icon

Click on the Start/Stop icon again you will be given the option to add the new readings to the end of the existing data (if No is selected the existing data will be deleted).

# The Graph option

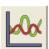

If **Graph** is selected from the Home page, the graph window will open pre-set to record sensor values against a **chosen time span** as a line graph display. The window will open with a real time logging wizard from which the time span, interval between samples, start condition and triggers for the recording can be chosen. (The options available will depend on the level you have selected to work at). When your selection has been made, click on Finish.

# The logging wizard

<u>■ User Level 1</u> has a simple two stage logging wizard to set up the available options before capturing data.

# Stage 1: Sensor selection

- Deselect the tick next to any sensors from which readings are not required. If sensors have been altered after start up, click on the **Redetect** button to identify the change of sensor.
- · Click on Next.

# Stage 2: Recording duration

• Select the length of time that you want to record from the list.

The interval between each sample and the number of samples will automatically alter when the time duration is selected. The range of recording times available will vary according to which data logger is used.

- · Click on Finish.
- Click on the **Start**/Stop icon to begin recording data.

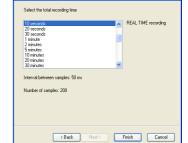

Next > Finish Cancel

No Senso No Senso

Sensor 1

Sensor 2
Sensor 3
Sensor 4

Sensor 6

**Bar Level 2 and 3** has a three stage recording wizard.

#### Stage 1: Sensor selection

- Deselect the tick next to any sensors from which readings are not required. If sensors have been altered after start up, click on the **Redetect** button to identify the change of sensor.
- · Click on Next.

#### Stage 2: Recording duration

- Select the length of time that you want to record from the list.
- Select the interval between samples being taken.

The number of samples will automatically alter when the total recording time and the interval between samples are selected.

The range of recording times will vary according to which data logger is used.

If a very short recording and intersample time are selected then the recording will be in FAST mode. In this mode there will be no screen display of the data until the recording ends.

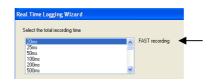

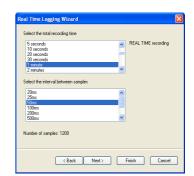

REAL TIME recording will change to FAST if a combination of very short recording and intersample times are selected

Note: If you wish to view fast data as it is being recorded then use Scope - see page 13.

· Click on Next.

# Stage 3: Select the Start condition as required.

This is used to set the condition required for the recording to start. The choice of start conditions and triggers available on this page will depend on both the recording time selected and the data logger used.

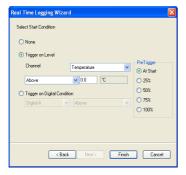

E.g. start conditions if FAST recording time is selected

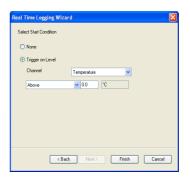

E.g. start conditions for REAL TIME recording time

None - To begin recording as soon as you click on the Start/Stop icon.

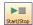

<u>Trigger on Level</u> - To begin recording when the selected sensor is 'above', 'below', 'rises above' or 'falls below' a set value e.g. when the value from a temperature sensor rises above 15°C.

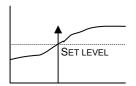

# Above

For example: -To start recording when the value from a temperature sensor is above 15°C.

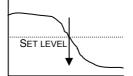

## **Below**

For example: -To start recording when the value from a temperature sensor is below 15°C.

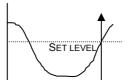

# Rises above

For example: -Logging will not start until the value rises up above the set level.

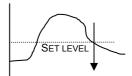

## Falls below

For example: -Logging will not start until the value falls down to below the set level.

<u>Trigger on Digital Condition</u>- to begin recording when a digital sensor, connected to input A or B, is On, Off, Rising to On or Falling to Off.

Note: This option will only become available if a FAST recording time is selected

E.g.

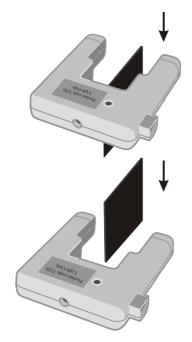

If Falling to Off is selected, logging will start when an object has passed through the light beam

If Rising to On is selected, logging will start when the first part of the object breaks the light beam

Select any Pre Trigger requirements.

**Note**: This option will only become available if a FAST recording time with a trigger on level or digital condition is selected.

Pre-trigger will allow a percentage of samples to be stored before the trigger condition is met and the remainder to be taken afterwards. For example, if 1,000 readings are to be taken and a 25% pre-trigger is selected, 249 readings will be taken before the trigger condition is met and 750 on and after the trigger.

**Note**: Sufficient time must be allowed to elapse for the pre-trigger samples to be taken e.g. at a relatively slow sample time of 100 milliseconds with 1,000 samples and a 25% pre-trigger, it will take 25 seconds to get to the pre-trigger position.

- · Click on Finish.
- •
- Click on the **Start**/Stop icon. Recording will start when the start condition you have selected is met. The recording will stop when the selected time span has passed.

Note: If you want to stop recording before the time span has passed, click on the Start/Stop icon.

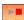

If None was the selected trigger then the recording will start as soon as the **Start**/Stop icon is clicked.

If recording REAL TIME, with a trigger on level selected, a 'Waiting for Trigger' message will appear in the status bar (below the graph). When the trigger condition is reached the recording will begin.

If recording FAST with a triggered start, a recording data message will display (if there is sufficient time!) until the trigger condition is met. The data collected will download as soon as the recording has finished.

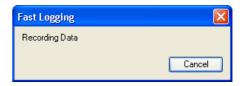

# The Scope option

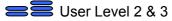

Scope models many of the functions of a simple oscilloscope. It displays 'real-time' plots (as they occur) from the value of a sensor versus time. Unlike a graph that has a beginning and an end, the scope trace is refreshed or 'redrawn' continuously as long as data is being measured.

Make your selection from the control panel on the right hand section of the Scope window and then click on **Start**/Stop icon to begin recording.

Once data has been recorded, it can be treated in the same manner as normal graph data e.g. the X-axis altered from time Reading number.

Note: Overlay and Pre-Log functions are not available.

#### **Timebase**

The duration / intervals that are available will depend on the method of connection to the computer and the type of interface connected. The fastest speeds (with an interval shorter than 20 ms) require both direct USB communication and an interface capable of fast logging.

#### For example:

When a Datalog 120 is connected via the USB port, the shorter time bases will be available.

When Datalog 120 is used either connected via the serial port or a USB serial adapter, the fastest interval between readings will be 20 ms. The fastest interval between readings available for Datalog Q3, Q3+ or Q5 is 20 ms. For Q5+ the fastest interval will be 1 ms.

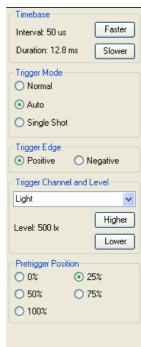

The timebase (Interval between samples and Duration) can be changed during logging. Use Faster to decrease and Slower to increase the duration of logging time.

When the interval between readings is 20 ms or slower, the timebase will be in roll mode. In this mode the graph trace is redrawn continuously. When you click on Start/**Stop** the trace displayed will 'freeze' and the data will become visible in the table.

When the interval between readings is 10 ms or faster, scope will be in trigger mode.

#### **Trigger Mode**

**Normal** – records a trace for the specified duration each time a specific starting condition (trigger) is met. **Auto** - operates in a similar way to Normal, but if after a second the specified start condition is not activated, a trace will be recorded. This feature is useful in testing that the trigger settings for an experiment are correct. The trace will continue to be updated at a frequency of once per second. **Single Shot** - records one single trace and then stops recording automatically.

#### **Trigger Edge**

**Positive** - the reading from a channel has to rise above a set value to trigger a recording. **Negative** – the reading from a channel has to fall through a set value to trigger a recording.

#### **Trigger Channel and Level**

- Select the Channel to be used for the trigger condition from the drop-down menu.
- Click on the Higher or Lower buttons to change the threshold value for the trigger. An orange dotted line on the graph will mark the current level.

# **Pretrigger Position**

 Allows a percentage of samples to be stored before the trigger condition is met and the remainder to be taken afterwards. A brown dotted line will mark the pre-trigger position on the trace.

# The Timing option

The diagram below shows a typical apparatus set up for use with Timing. This option is used to handle data from switch-type sensors such as Light Gates and Timing mats which only have two states, ON or OFF.

Connect the digital sensors being used to the interface. Measurements can be taken from either a single sensor connected to Input A, or from two sensors connected to both Input A and B.

To perform calculations for Speed/Velocity, Acceleration, Distance, Momentum and Kinetic Energy, it is necessary to enter the parameters used in an experiment. For example, to calculate speed from A to B, enter the distance between the two digital sensors connected to A and B.

In this set up Light Gates are connected to Input A and B on the interface and are used to monitor the movement of a cart down a track. An interrupt card is fixed to the top of the cart. The card will cut through the Light Gate's infrared beam.

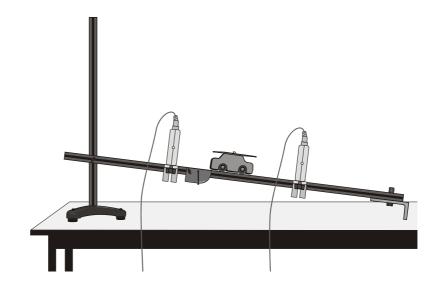

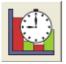

When Timing is selected from the Home page, the graph window will be pre-set to record as a bar graph display against reading number. The window will open with a timing wizard from which the measurements required, apparatus and its parameters, and units for display can be chosen (the options available will depend on the level you have selected to work at). When your selection has been made, click on Finish.

# The Timing Wizard

**<u>Ser Level 1</u>** has a simple wizard to record Time or Speed at A, Time or Speed from A to B, or Time from A to A (stopwatch).

| Step 1 | Step 2                          | Step 3 b                 |
|--------|---------------------------------|--------------------------|
| • Time | at A                            | Units and decimal places |
|        | from A to B                     | Units and decimal places |
|        | from A to A<br>(e.g. Stopwatch) | Units and decimal places |

| Step 1  | Step 2      | Step 3 a                                                             | Step 3 b                 |
|---------|-------------|----------------------------------------------------------------------|--------------------------|
| • Speed | at A        | Enter the length of the single interrupt card in millimetres         | Units and decimal places |
|         | from A to B | Enter the distance from the Sensor at A to the Sensor at B in metres | Units and decimal places |

Step 1: Select whether you want to record Time or Speed. Click on Next.

Step 2: Select whether you want to measure:

| Time                                             | Speed       |
|--------------------------------------------------|-------------|
| • at A                                           | at A        |
| <ul> <li>from A to B</li> </ul>                  | from A to B |
| <ul> <li>from A to A (e.g. Stopwatch)</li> </ul> |             |

Click on Next.

**Step 3:** If a Time option was selected then the next page will be units and decimals – see 3b. If Speed was selected, the next page will be for entering the measurement required for the calculation of speed.

3a:

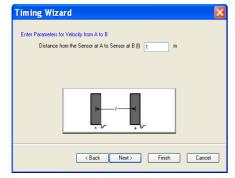

Velocity from A to B - enter the distance between the sensor connected to Input A and the sensor at Input B (in metres). Click on Next.

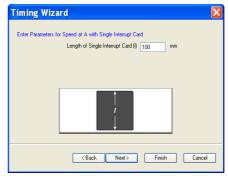

Speed at A - enter the length of the single interrupt card that will pass through the sensor connected to Input A (in millimetres). Click on Next.

**3b:** Select the number of decimal places and the units for the display of calculated data from the drop-down menus.

Click on Finish.

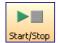

Click on the **Start**/Stop icon. When a signal change from the digital sensor/sensors is received, the timing measurement will automatically be entered into the table and graph. The vertical axis scale automatically adjusts to match the largest value collected.

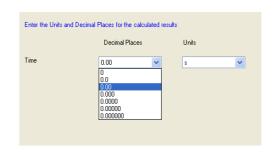

# **■■ User Level 2** and **3**

The pages in the Wizard will vary according to the choice made in the previous step.

**Step 1:** Select how you want to record the data. Click on Next.

**Step 2:** Select whether you want to measure at A, at A or B, from A to B, at A then B, etc. Click on Next.

**Step 3:** Select the apparatus/interrupter you will be using in the experiment. Click on Next.

**Step 4:** Enter the measurement of the apparatus/interrupter required by the calculation. Click on Next.

**Step 5:** Select the number of decimal places and the units for the display of calculated data from the drop-down menus. Click on Next.

**Step 6:** Select, if required, to display any of the columns of data used in the calculation of the final set of data.

Acceleration at A = Change in Velocity = Speed A2 – Speed A1 = Time Taken Time A1 to A2

**Note:** The option to show these columns are also available from **Show Columns** in the **Settings** menu.

Click on Finish.

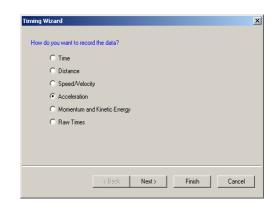

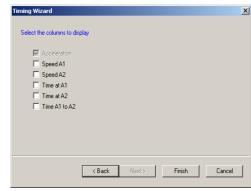

## LEVEL 2 and 3 choices are:

| Measure |                               | User<br>Level | Interrupter | Measurement |
|---------|-------------------------------|---------------|-------------|-------------|
| Time    | at A                          | 1, 2, 3       | -           | -           |
|         | from A to B                   | 1, 2, 3       | -           | -           |
|         | from A to A<br>e.g. Stopwatch | 1, 2, 3       | -           | -           |
|         | at A or B                     | 2, 3          | -           | -           |
|         | at A then B                   | 2, 3          | -           | -           |
|         | period at A<br>e.g. Pendulum  | 2, 3          | -           | -           |

| 0                                 |                                                                  |                            |                                                                                                    |                                                                                                    |
|-----------------------------------|------------------------------------------------------------------|----------------------------|----------------------------------------------------------------------------------------------------|----------------------------------------------------------------------------------------------------|
| Speed /<br>Velocity               | at A                                                             | 1, 2, 3                    | Single interrupt card                                                                                                    | - length of card (mm)                                                                                                    |
|                                   |                                                                  | 2, 3                       | Double interrupt card                                                                                                    | - segment length (mm)                                                                                                    |
|                                   |                                                                  | 2, 3                       | Picket fence                                                                                                    | - fence pitch (mm) - calculation increment (see page 20)                                                                                                    |
|                                   |                                                                  | 2, 3                       | Pulley                                                                                                    | - none                                                                                                    |
|                                   | from A to B                                                      | 1, 2, 3                    | -                                                                                                    | - distance from A to B (m)                                                                                                    |
|                                   | at A or B                                                        | 2, 3                       | Single interrupt card                                                                                                    | - length of card (mm)                                                                                                    |
|                                   | at A then B                                                      | 2, 3                       | Single interrupt card                                                                                                    | - length of card (mm)                                                                                                    |
|                                   |                                                                  |                            |                                                                                                    |                                                                                                    |
| Distance                          | at A                                                             | 2, 3                       | Picket fence                                                                                                    | - fence pitch (mm) - calculation increment (see page 20)                                                                                                    |
|                                   |                                                                  | 2, 3                       | Pulley                                                                                                    | -                                                                                                    |
|                                   |                                                                  |                            |                                                                                                    |                                                                                                    |
| Acceleration                      | at A                                                             | 2, 3                       | Double interrupt card                                                                                                    | - segment length (mm)                                                                                                    |
|                                   |                                                                  |                            | Picket fence                                                                                                    | - fence pitch (mm)                                                                                                    |
|                                   |                                                                  |                            | Pulley                                                                                                    | - calculation increment (see page 20) - none                                                                                                    |
|                                   | at A or B                                                        | 2, 3                       | Double interrupt card                                                                                                    | - segment length (mm)                                                                                                    |
|                                   | from A to B                                                      | 2, 3                       | Single interrupt card                                                                                                    | - length of card (mm)                                                                                                    |
|                                   | at A then B                                                      | 2, 3                       | Double interrupt card                                                                                                    | - segment length (mm)                                                                                                    |
|                                   | change from A to B                                               | 2, 3                       | Double interrupt card                                                                                                    | - segment length (mm)                                                                                                    |
|                                   |                                                                  |                            |                                                                                                    |                                                                                                    |
|                                   |                                                                  |                            |                                                                                                    | L                                                                                                    |
| Momentum                          | at Δ                                                             | 3                          | Single interrunt card                                                                                                    | - length of card (mm)                                                                                                    |
| Momentum<br>and Kinetic<br>Energy | at A                                                             | 3                          | Single interrupt card                                                                                                    | - length of card (mm)<br>- mass of object passing through A (kg)                                                                                                    |
|                                   | at A                                                             | 3                          | Single interrupt card  Double interrupt card                                                                                            | - mass of object passing through A (kg)  - segment length (mm)                                                                                                    |
| and Kinetic                       | at A                                                             |                            |                                                                                                    | - mass of object passing through A (kg)  - segment length (mm)  - mass of object passing through A (kg)  - fence pitch (mm)                                                                                                    |
| and Kinetic                       | at A                                                             | 3                          | Double interrupt card Picket fence                                                                                                    | - mass of object passing through A (kg)  - segment length (mm) - mass of object passing through A (kg)  - fence pitch (mm) - calculation increment (see page 20) - mass of object passing through A (kg)                                                                                                    |
| and Kinetic                       |                                                                  | 3 3                        | Double interrupt card Picket fence Pulley                                                                                               | - mass of object passing through A (kg)  - segment length (mm) - mass of object passing through A (kg)  - fence pitch (mm) - calculation increment (see page 20) - mass of object passing through A (kg)  - mass of object passing through A (kg)                                                                                                    |
| and Kinetic                       | at A at A or B                                                   | 3                          | Double interrupt card Picket fence                                                                                                    | - mass of object passing through A (kg)  - segment length (mm) - mass of object passing through A (kg)  - fence pitch (mm) - calculation increment (see page 20) - mass of object passing through A (kg)                                                                                                    |
| and Kinetic                       |                                                                  | 3 3                        | Double interrupt card Picket fence Pulley                                                                                               | - mass of object passing through A (kg)  - segment length (mm) - mass of object passing through A (kg)  - fence pitch (mm) - calculation increment (see page 20) - mass of object passing through A (kg)  - mass of object passing through A (kg)  - length of card (mm) - mass of object passing through A (kg) - mass of object passing through B (kg) - distance from A to B (m)                                                                                                    |
| and Kinetic                       | at A or B                                                        | 3 3 3                      | Double interrupt card Picket fence Pulley                                                                                               | - mass of object passing through A (kg)  - segment length (mm) - mass of object passing through A (kg)  - fence pitch (mm) - calculation increment (see page 20) - mass of object passing through A (kg)  - mass of object passing through A (kg)  - length of card (mm) - mass of object passing through A (kg) - mass of object passing through B (kg)  - distance from A to B (m) - mass of object passing through A (kg) - length of card (mm)                                                                                                    |
| and Kinetic                       | at A or B                                                        | 3 3 3 3                    | Double interrupt card Picket fence Pulley Single interrupt card                                                                         | - mass of object passing through A (kg)  - segment length (mm) - mass of object passing through A (kg)  - fence pitch (mm) - calculation increment (see page 20) - mass of object passing through A (kg)  - mass of object passing through A (kg)  - length of card (mm) - mass of object passing through A (kg)  - distance from A to B (m) - mass of object passing through A (kg)  - length of card (mm) - mass of object passing through A (kg)  - length of card (mm) - mass of object passing through A (kg)                                                                                                    |
| and Kinetic                       | at A or B from A to B at A then A                                | 3<br>3<br>3<br>3<br>3      | Double interrupt card  Picket fence  Pulley  Single interrupt card  Single interrupt card                                               | - mass of object passing through A (kg)  - segment length (mm) - mass of object passing through A (kg)  - fence pitch (mm) - calculation increment (see page 20) - mass of object passing through A (kg)  - mass of object passing through A (kg)  - length of card (mm) - mass of object passing through A (kg)  - distance from A to B (m) - mass of object passing through A (kg)  - length of card (mm) - mass of object passing through A (kg)  - length of card (mm) - mass of object passing through A (kg)  - length of card (mm) - mass of object passing through A (kg)  - length of card (mm) - mass of object passing through A (kg)                                                                                                    |
| and Kinetic                       | at A or B from A to B at A then A change from A to A at A then B | 3<br>3<br>3<br>3<br>3<br>3 | Double interrupt card  Picket fence  Pulley  Single interrupt card  Single interrupt card  Single interrupt card  Single interrupt card | - mass of object passing through A (kg)  - segment length (mm) - mass of object passing through A (kg)  - fence pitch (mm) - calculation increment (see page 20) - mass of object passing through A (kg)  - mass of object passing through A (kg)  - length of card (mm) - mass of object passing through A (kg) - mass of object passing through B (kg)  - distance from A to B (m) - mass of object passing through A (kg)  - length of card (mm) - mass of object passing through A (kg)  - length of card (mm) - mass of object passing through A (kg)  - length of card (mm) - mass of object passing through A (kg)  - length of card (mm) - mass of object passing through A (kg) - mass of object passing through A (kg)                                                                                       |
| and Kinetic                       | at A or B from A to B at A then A change from A to A             | 3<br>3<br>3<br>3<br>3      | Double interrupt card  Picket fence  Pulley  Single interrupt card  Single interrupt card                                               | - mass of object passing through A (kg)  - segment length (mm) - mass of object passing through A (kg)  - fence pitch (mm) - calculation increment (see page 20) - mass of object passing through A (kg)  - mass of object passing through A (kg)  - length of card (mm) - mass of object passing through A (kg) - distance from A to B (m) - mass of object passing through A (kg)  - length of card (mm) - mass of object passing through A (kg)  - length of card (mm) - mass of object passing through A (kg)  - length of card (mm) - mass of object passing through A (kg)  - length of card (mm) - mass of object passing through A (kg)                                                                                                    |
| and Kinetic                       | at A or B from A to B at A then A change from A to A at A then B | 3<br>3<br>3<br>3<br>3<br>3 | Double interrupt card  Picket fence  Pulley  Single interrupt card  Single interrupt card  Single interrupt card  Single interrupt card | - mass of object passing through A (kg)  - segment length (mm) - mass of object passing through A (kg)  - fence pitch (mm) - calculation increment (see page 20) - mass of object passing through A (kg)  - mass of object passing through A (kg)  - length of card (mm) - mass of object passing through A (kg) - mass of object passing through B (kg)  - distance from A to B (m) - mass of object passing through A (kg)  - length of card (mm) - mass of object passing through A (kg)  - length of card (mm) - mass of object passing through A (kg)  - length of card (mm) - mass of object passing through A (kg)  - length of card (mm) - mass of object passing through B (kg)  - length of card (mm) - mass of object passing through B (kg)  - length of card (mm) - mass of object passing through A (kg) |
| and Kinetic                       | at A or B from A to B at A then A change from A to A at A then B | 3<br>3<br>3<br>3<br>3<br>3 | Double interrupt card  Picket fence  Pulley  Single interrupt card  Single interrupt card  Single interrupt card  Single interrupt card | - mass of object passing through A (kg)  - segment length (mm) - mass of object passing through A (kg)  - fence pitch (mm) - calculation increment (see page 20) - mass of object passing through A (kg)  - mass of object passing through A (kg)  - length of card (mm) - mass of object passing through A (kg) - mass of object passing through B (kg)  - distance from A to B (m) - mass of object passing through A (kg)  - length of card (mm) - mass of object passing through A (kg)  - length of card (mm) - mass of object passing through A (kg)  - length of card (mm) - mass of object passing through A (kg) - length of card (mm) - mass of object passing through B (kg) - length of card (mm) - mass of object passing through B (kg) - length of card (mm) - mass of object passing through A (kg)    |

# Measurements

#### Measurement at A

Uses one digital sensor connected to Input A. Timing starts when the signal from Input A changes (ON) and stops when the signal reverts back (OFF).

- If Light Gates are used with a single interrupt card, the time measured is for how long the card took to pass through the sensor.
- For a Push Switch it will be the length of time that the switch is kept depressed.
- For Timing mats it will be the length of time someone stands on the mat.

#### Measurement from A to A

E.g. stopwatch

Uses one digital sensor connected to Input A.

Timing will start when the signal at input A changes (ON) and will continue until the signal at A goes OFF and then ON again.

# Period at A

E.g. pendulum

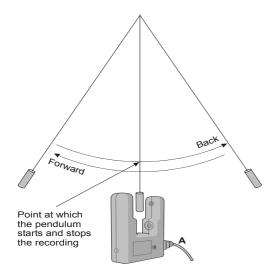

Start the pendulum swinging, when it is moving freely click on the **Start**/Stop icon.

Timing will start when the pendulum first passes through the Light Gate. When the pendulum passes back through, it will ignore the second signal change and will stop at the third change (when the pendulum arrives back at the Light Gate). The time shown will be for a complete period.

#### Measurement at A then A

Uses one digital sensor connected to Input A. Time will be measured for a single interrupt card passing through a Light Gate (A1), and then returning back through (A2). E.g. for rebound collisions.

#### Change from A to A

Uses one digital sensor connected to Input A. The measurement will be for the change in value from A2 to A1 e.g. for a single interrupt card passing through a Light Gate and returning back through.

#### Measurement from A to B

Uses two sensors connected to Input A and B. A measurement is taken for the time an object takes to travel from the sensor at Input A to the sensor at Input B. Timing will start when the signal change at Input A is detected and stops when the signal at Input B changes.

## Measurement at A then B

Uses two sensors connected to Input A and B. Three measurements are recorded of an object travelling from the sensor at Input A to the sensor at Input B. The measurements are:

- 1. Time to pass through Sensor A
- 2. Time to pass through Sensor B
- 3. Time to travel from A to B

#### Measurement at A or B

Uses two sensors connected to Input A and B. A measurement will be taken from whichever sensor

detects the change in signal level. The measurement will be the time to pass through either sensor A or sensor B.

# Change from A to B

Uses two sensors connected to Input A and B. A double interrupt card is used to measure the acceleration at A and then at B. The measurement shown will be the change in acceleration (Acceleration at B – Acceleration at A).

#### Distance at A

Use the Picket fence or Pulley, with a Light Gate connected to Input A, to measure the distance moved. Distance is calculated using the step size of the Data Harvest Pulley, or the pitch length of the Picket fence. Each time a new gap in the Pulley or the pitch of the Picket fence is reached; the distance moved is known.

## **Raw Times**

Timing is usually started when the solid black part of an interrupt card blocks the infrared beam on a Light Gate and changes the logic level from 0 to 1. When the clear part of the card is reached, the infrared beam is restored and its logic state changes back to 0 and the event time is taken. Raw times show the logic levels as 0 and 1 values with the time of the event.

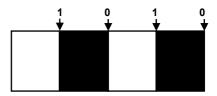

# **Apparatus**

## Single Interrupt card

Measure the solid part of the card that will pass through the Light Gate (mm). **Speed** is calculated using the length of the interrupt card divided by the time taken for the card to pass

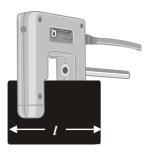

## **Double Interrupt card**

The two segments of a double interrupt card must be equal in width. Measure the solid part of the card that will pass through the Light Gate (mm).

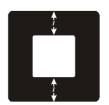

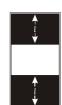

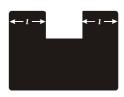

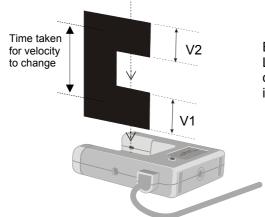

E.g. Average acceleration can be measured using a single Light Gate with a double interrupt card. Acceleration is calculated using the length of the segments on the double interrupt card.

Acceleration =  $\frac{\text{Change in Velocity}}{\text{Time taken}}$  =  $V_2 \left( \frac{\text{Length of segment}}{\text{Time}} \right) - V_1 \left( \frac{\text{Length of segment}}{\text{Time}} \right)$ Time taken

#### Picket fence

The picket fence is a multi-segmented interrupt card so a sequence of measurements will be taken.

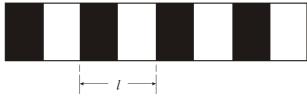

Measure from the start of one black edge to the start of the next black edge.

To improve the accuracy of readings, a calculation increment can be applied to average the times over fewer pitches.

**Note:** A calculation increment (of more than 1) will result in fewer measurements than the number of pitches on a fence might indicate.

| Pitch length (I) | Suggested calculation increment |
|------------------|---------------------------------|
| 60 mm or more    | 1                               |
| 50 mm            | 2                               |
| 40 mm            | 2                               |
| 30 mm            | 3                               |
| 20 mm            | 4                               |
| *10 mm           | 5 - 8                           |

\*Note: If a picket fence with a pitch length of 10 mm is used with buggy type investigations (which produce slower times than gravity investigations), the times can be averaged over less pitches so the calculation increment could be reduced to 5.

When a Picket fence is used to measure speed or acceleration, the measurements shown are for instantaneous values e.g. i.e. it took this amount of time to travel this distance and the acceleration was.

# **Spoked Pulley**

The measurements for the Spoked Pulley are pre-defined.

The spokes on the pulley can easily interrupt the Light Gates beam to create false results. Wait until all is ready before you click on the **Start**/Stop icon.

When a Spoked Pulley is used to measure speed or acceleration, the measurements shown are for instantaneous values e.g. i.e. at this distance, the speed was.

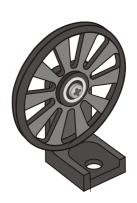

# The Graph Window

EasyLog, SnapShot, Graph, Scope and Timing use the graph window to display and analyse readings.

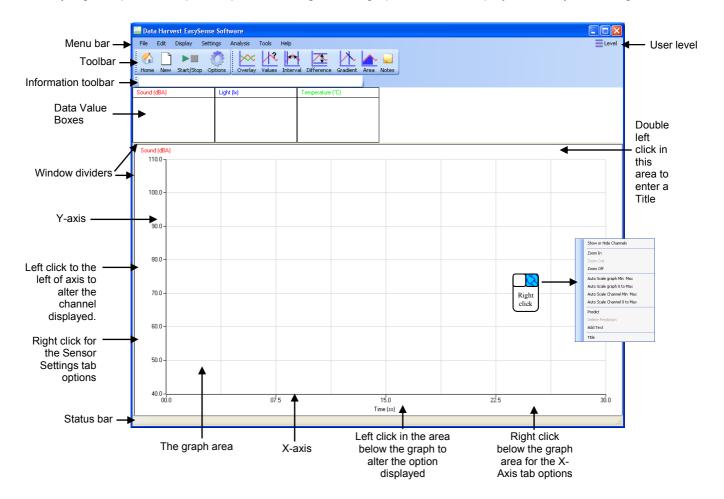

# The Toolbars

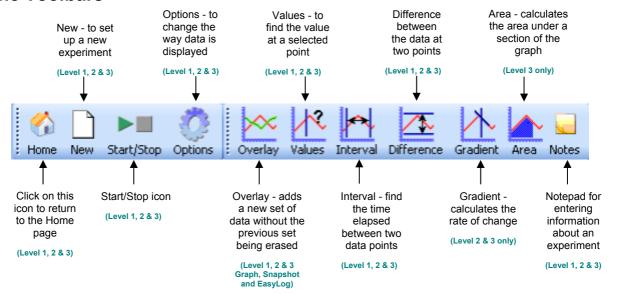

The Toolbars can be positioned at the top, bottom or left or right side of the graph. To move, position the mouse pointer over dotted line to the left of the toolbar, when it becomes a symbol, click, hold down and drag to its new position.

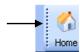

With some logging options, the table area will automatically be exposed. If not, select **Show Table** from the **Display** menu. If it is not selected, then the graph will automatically fill the window.

The table can still be exposed in this mode by dragging the window divider to the right i.e. position the mouse pointer over the window divider to the left of the screen, when it becomes a +> symbol, click, hold down the mouse button, and drag to the right to expose the table area.

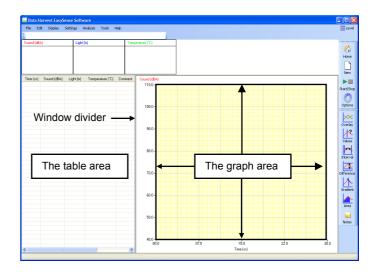

# **Recording Data**

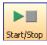

To begin recording, simply click on the **Start**/Stop icon.

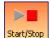

During logging the Start/**Stop** icon will show a red square. Click on this icon to stop data being recorded before the selected duration has passed.

If you want too simply repeat the last experiment (with all of the settings the same) simply click on the **Start**/Stop icon again.

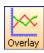

If you want to graph a new set of data, without the previous set of data being erased, select Overlay before you click on the **Start**/Stop icon. (Not available in Scope or Timing).

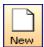

To set up a new investigation e.g. to change the duration of a recording in Graph, or to identify a change of sensors, select the New experiment wizard.

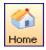

To go from one option to another e.g. from EasyLog to Snapshot, select the Home page icon.

# **Selecting Data**

To select individual readings: -

Click on the reading in the table or on the graph. The reading will be highlighted in the table and marked with a cursor on the graph.

To **deselect** readings: Click with the left hand mouse button in the area above the graph.

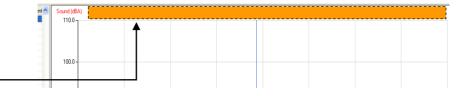

To select **more than one** reading in a series: -

- Click on the first reading of the series, hold down and drag the mouse to the last reading or
- Click on the first reading of the series, hold down the SHIFT key and click on the last reading.

The selected readings will be highlighted in the table and marked by a box in the graph.

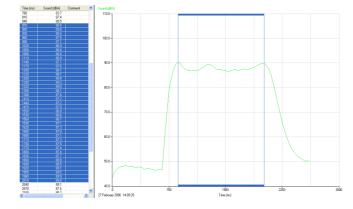

To select readings that are **not** in **series**: - Hold down the CTRL key and click on each reading or point in turn.

The selected readings will be highlighted in the table and marked with cursor lines in the graph.

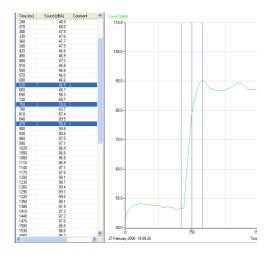

# Use selection Subserver Level 2 & 3

To display a selection of the recorded data, select the data required from the table or graph area (so it its highlighted). Click on **Use Selection** from the **Edit** menu and the graph will alter to use the selected data only.

If you save while the selected part of the data is displayed, then only the selected data will be saved, (not the full data set).

# Selection Wizard = User Level 2 & 3

**Selection Wizard** from the **Edit** menu can be used to select readings at specified intervals.

Type in the first and last reading of the selection and the interval between the readings (e.g. every 10<sup>th</sup> reading). Click on OK and the selected readings will be highlighted in the table and graph.

If the 'Use the selection' box is ticked the graph will automatically alter to display only the selected data.

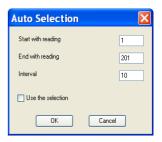

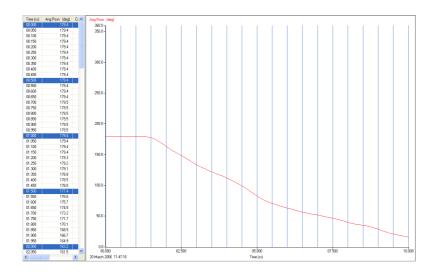

Previous Selection Subset Level 2 & 3

Use **Previous Selection** from the **Edit** menu to revert back to the previous selection.

# **Analysing captured data**

There are a number of tools built into the graph window to allow the analysis of captured data.

**Note:** Some of these tools will not be available when the X-axis is a data channel i.e. Interval, Difference, Gradient and Area.

Click on **Analysis** in the menu bar to open the Analysis menu.

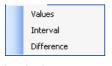

Analysis menu at Users Level 1

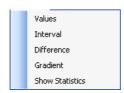

Analysis menu at Users Level 2

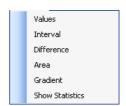

Analysis menu at Users Level 3

## **Values**

Select the **Values** icon and move the mouse pointer into the graph area. A cursor will appear which can be moved around the graph using the mouse.

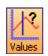

Position the cursor at the point where information from the data is needed. The corresponding value will be shown in the data value box and highlighted in the table. The information box will indicate the time of the selected data point.

If the X-axis is a sensor, then cross hair cursor lines indicate what the value from the sensors would be if they crossed at the cursor point.

Click on the Values icon again to deselect.

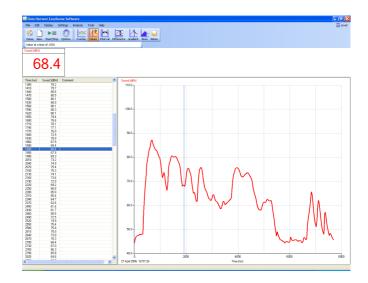

# Interval

Select the **Interval** icon. Click on the first point on the graph, hold down and drag the mouse to the second point

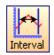

A box will be drawn around the section of graph and highlighted in the table.

The information box will display the time of the first point, the time at the second point and the interval between them.

Click on the Interval icon again to deselect.

Click in the title area (just above the graph area) to deselect any selected readings.

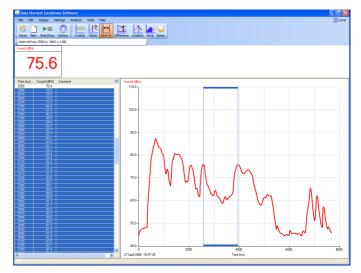

## Difference

Select the **Difference** icon. Click on the first reading to be used in the comparison, to give a fixed cursor at that point (shows as a brown or black line in the graph and table).

Note: Alternatively click on the first reading and then select the Difference icon.

Click on a second reading.

1st Reading

Difference in readings

The values in the data boxes will show the difference between the data at the two points.

While Difference is still selected it is possible to repeatedly select a second reading to compare with the first.

Click on the Difference icon again to deselect.

# 2<sup>nd</sup> Reading

Display security

Display security

Display security

Display security

Display security

Display security

Display security

Display security

Display security

Display security

Display security

Display security

Display security

Display security

Display security

Display security

Display security

Display security

Display security

Display security

Display security

Display security

Display security

Display security

Display security

Display security

Display security

Display security

Display security

Display security

Display security

Display security

Display security

Display security

Display security

Display security

Display security

Display security

Display security

Display security

Display security

Display security

Display security

Display security

Display security

Display security

Display security

Display security

Display security

Display security

Display security

Display security

Display security

Display security

Display security

Display security

Display security

Display security

Display security

Display security

Display security

Display security

Display security

Display security

Display security

Display security

Display security

Display security

Display security

Display security

Display security

Display security

Display security

Display security

Display security

Display security

Display security

Display security

Display security

Display security

Display security

Display security

Display security

Display security

Display security

Display security

Display security

Display security

Display security

Display security

Display security

Display security

Display security

Display security

Display security

Display security

Display security

Display security

Display security

Display security

Display security

Display security

Display security

Display security

Display security

Display security

Display security

Display security

Display security

Display security

Display security

Display security

Display security

Display sec

-7.3

# Gradient

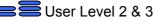

This feature calculates the rate of change of data in the vicinity of the cursor. When the graph line is horizontal the gradient is zero and values are not changing. A positive gradient shows that values are increasing - the larger the gradient, the faster the change.

The calculation is performed over two points either side but one of the cursor.

Click on the **Gradient** icon and a vertical cursor with a small line will appear to indicate the slope of the graph for whichever data channel is currently selected on the

Y-axis. The gradient value for all data channels will be shown in the data value boxes.

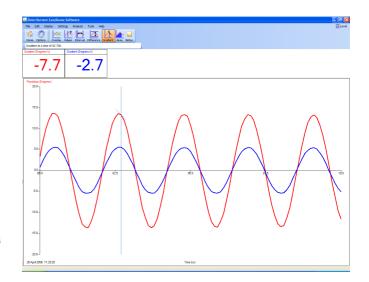

Click on the Gradient icon again to deselect. A manual Best Fit line can be used to calculate the gradient between two points - see page 35.

#### Area

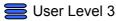

This feature is used to calculate and display the area under a chosen section of the graph.

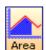

The calculation for area is performed on the data from all channels. The units correspond to the product of the Y and X-axis.

Click on the Area icon. Click on the first reading, hold down and drag the mouse across the appropriate section of the graph. Shading lines will mark the section under the graph for whichever data channel is currently selected on the Y-axis. The values for area will be shown in the data value boxes.

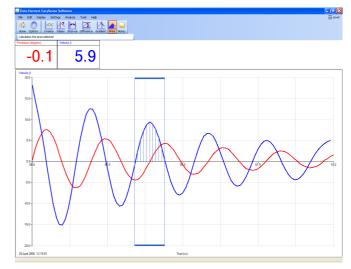

Click on the Area icon again to deselect. Click in the area above the graph to deselect any selected readings.

## **Show Statistics**

Suser Level 2 & 3

**Show Statistics** calculates and displays statistical information about the data collected from the data channel currently selected on the Y-Axis.

Select the appropriate data channel on the Y-Axis. Select **Show Statistics** from the **Analysis** menu.

- Max (Maximum) the highest value reading
- Mean the arithmetic mean.
- SD (standard deviation) the scatter of a series of measurements about their mean value
- Min (Minimum) the lowest value reading

If only a part of the original graph is selected (e.g. by using Use selection) then the statistics will be calculated using the data from only the selected part of the graph.

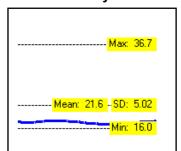

To switch statistics off, deselect Show Statistics from the Analysis menu.

# **Displaying data**

#### **Data Value boxes**

The value recorded by a sensor will be displayed in a data value box. The colour used in a data value box corresponds to the colour of the plotted line and the axis label on the graph. Each data channel is allocated a different colour i.e. channel one is red, channel two is blue, and channel three is green. These colours relate to the channel of data, not the type of sensor or the input number e.g. if Temperature sensors are used connected to Input 2 and 4 on the interface, they will be allocated to the first available data channels, Channel 1 (red), and Channel 2 (blue). See page 28 to change the channel colours.

If 'Example data' is selected from the Interface menu, simulated data will be available. The data value box will be labelled as Sensor (%).

62.10

The default display mode for the data in these boxes is Numeric. Right click in the data box and select a different display mode if required.

The window divider can be used to resize the data value boxes i.e. position the mouse pointer over the window divider under the data boxes, when it becomes a  $\Rightarrow$  symbol, click, hold down and drag downwards.

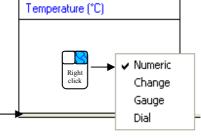

# Axis display

Click with the left hand mouse button in the space to the left of the graph area to alter the data channel displayed. Subsequent clicks will cycle the Y-axis through all the data channels open. Click with the right hand mouse button in this space to open the Sensor Setting tab option (see page 28).

Window divider

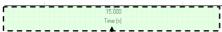

Click with the left hand mouse button in the space at the bottom of the graph area to cycle through the options available for whatever is currently displayed on the X-axis.

- 1. Time select between:
  - Elapsed Time from zero until that point in seconds [ Time (s) ],
  - Elapsed Time in days, hours, minutes and seconds [ Time (ss), (mm:ss), (d.hh:mm:ss) ].
  - Absolute Time the time & date from the start of recording until that point [ Absolute Time (hh:mm:ss), (d.hh:mm:ss)].
- 2. **Sensor** cycle through the data channels available.
- 3. Reading Number no choice is available

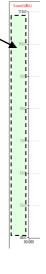

Click with the right hand mouse button in the space at the bottom of the graph area to open the X-Axis tab options. From this tab select whether you would like Time, Reading Number or Channel (e.g. sensor) displayed on the X-axis

# **Display Options**

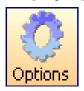

The options available to alter the overall graph display are available either from Display in the menu bar or from the Options icon.

**Note:** Other display choices, e.g. Show or Hide Channels, Zoom, Title and Auto scale, which apply to an individual graph, are available by a **right** click in the graph area. See page 29 - 30.

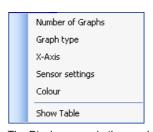

The Display menu in the graph window - Users Level 2 and 3

# **Number of Graphs**

Select the radio button next to the number of graphs that you want displayed in the graph area.

# Graph type

Use this tab to customise the appearance of the collected data in the graph e.g. the graph type, thickness of line, point style and grid.

Choose whether you want to display readings as a line or bar graph.

If **Line Graph'** is selected, then individual readings are by default joined by a line. There is a choice of four different thickness of line or no line (none). The readings can be marked by a choice of symbols or remain unmarked (none).

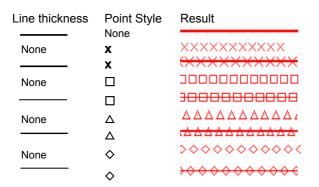

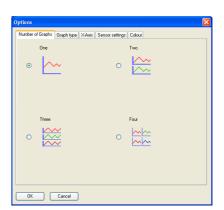

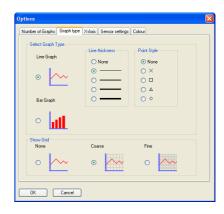

If Bar Graph' is selected then readings will be shown as bars of colour

If **Show Grid** is selected then a faint grid is marked on the graph. There is a choice between a fine and coarse grid.

# X-Axis

From this tab select whether you would like Time, Reading Number or Channel (e.g. sensor) displayed on the X-axis

Time - the selected time span is used for the X-axis.

**Reading Number -** the X-axis will be set to the number of single readings taken from a sensor, without any regular time interval between them. This axis is used for Snapshot data.

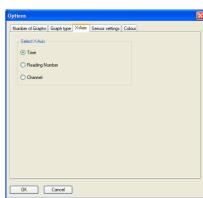

**Channel** - the X-axis will be set to use one of the data channels e.g. a sensor. This axis is used for an X vs.Y plot.

**Note:** To alter the data channel shown on the X-axis, click with the left hand mouse button in the space at the bottom of the graph area to cycle through the data channels.

# **Sensor settings**

From this tab the name and limits displayed for a data channel or sensor can be altered.

Normally the full scale of a sensor is displayed on an axis e.g. the scale for a Temperature sensor will show a minimum of -30 to a maximum of 110°C. If the scale of an axis is too large, the minimum and maximum limits displayed can be altered e.g. reduced to a minimum of 10 to a maximum of 50°C.

The name used for a data channel can also be changed e.g. from Temperature to Room Temperature.

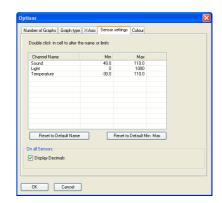

**Name:** Double click in the cell with the data channel/sensors name and type in the new name. The altered name will be marked by an asterisk.

**Minimum & Maximum**: Double click on the cell with the Minimum or Maximum value and type in the new number. The altered number will be marked by an asterisk.

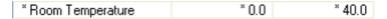

To reset to the original name or scale, click to select the data channel and select Reset to Default Name or Reset to Default Min/Max.

Click on OK to finish.

**Note:** If the value from a sensor being recorded rises above the maximum or falls below the minimum limits that have been set, Graph will not be unable to accurately display the true value.

**Display Decimals** - Used to switch decimal numbers on and off from the display. If Display Decimals is not selected, the reading will be rounded up to a whole number.

**Note:** While in Timing, the number of decimal places displayed can be altered - see Change Units on page 39.

#### Colour

From this tab the colour used by a data channel can be altered.

Double click on the data channel/sensor name. A colour palette will open. Select the colour required and click on OK.

Click on OK to finish.

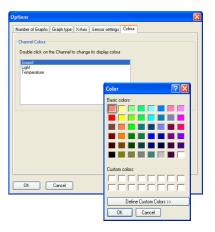

# Individual graph choices

Some display options i.e. Show or Hide Channels, Zoom, Auto scale and Title, are applied on an individual graph basis rather than to all graphs displayed. These are available by a **right** click in the graph area of the individual graph.

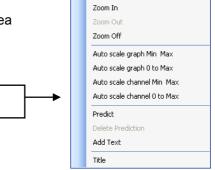

Show or Hide Channels

'Right click' in the graph area

## **Show or Hide Channels**

The data from a channel or sensor can be hidden from view.

**Right** click in the graph area and click on **Show or Hide Channels**. Deselect the tick next to any sensors or channels you want to hide.

#### Example:

In this example two graphs are open. Show or Hide Channels has been used to deselect one of the sensors from each graph.

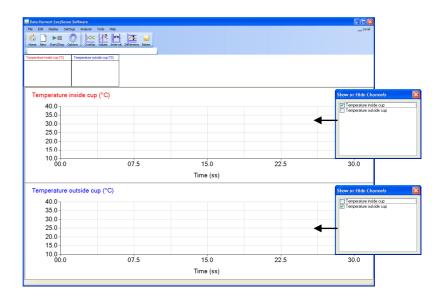

## Zoom

An area of the graph can be magnified so that it can be seen in greater detail.

**Right** click in the graph area and click on the **Zoom In** option.

Position the mouse pointer at the top corner of the area to be magnified. Click, hold down and drag the rectangular box over the area to be magnified. Release the mouse button to show the magnified area.

To expand this magnified area further, right click, select Zoom in and repeat the above.

Right click and select **Zoom Out** to zoom out by one step.

**Right** click and select **Zoom Off** to return to the original graph.

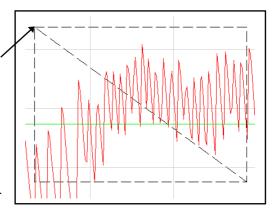

## Auto scale

This option scales the Y-axis by using the values of the data collected. **Right** click in the graph area and select one of the four choices. The graph will automatically be adjusted.

**Auto scale graph Min Max** – applies the Auto scale to all the channels of data on the graph using the minimum and maximum limits of the data.

**Auto scale graph 0 to Max**— applies the Auto scale to all the channels of data on the graph using a minimum value of zero with maximum of the maximum limit of the data.

**Auto scale channel Min Max** – applies the Auto scale to whatever data channel is currently selected on the Y-axis using the minimum and maximum limits of the data.

**Auto scale channel 0 to Max** - applies the Auto scale to whatever data channel is currently selected on the Y-axis using a minimum value of zero with maximum of the maximum limit of the data.

Deselect to return to the original scale.

#### **Title**

To add a title to a graph, either right click in the graph area and select Title or double click with the left mouse button above the graph area.

Type in the text for the title.

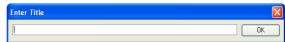

# The Table display

Sensors/channels columns can be hidden from view. Right click in the table area. Deselect the tick next to any sensors/channels you want to

The width of the columns in the table can be increased or decreased. Position the mouse pointer over the line in the column heading. Click, hold down and drag to adjust the width.

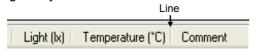

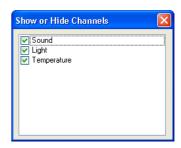

#### The Comment column

Once some data has been collected, you can add text to the Comment column in the Table. Doubleclick on the relevant cell in the Comment column. A dialogue box will appear for you to type in text or numbers from your keyboard.

To Edit, double-click on the comment to re-open the dialogue box and alter as required.

# Using Tools on the data

Click on Tools in the menu bar to open the Tools menu.

Note: Some tool options i.e. Predict, Delete Predictions and Add Text, which apply to an individual graph, are available by a right click in the graph area. See page 36.

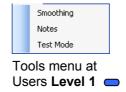

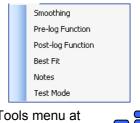

# Tools menu at Users Level 2 & 3

#### **Notes**

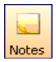

Select Notes from the toolbar or from the Tools menu to open the notes window, which has basic text editing facilities. The text written in this window is automatically saved in a data file. Use this window to write notes that would be useful when setting up the experiment, information about how the data was collected, or your conclusions to the experiment.

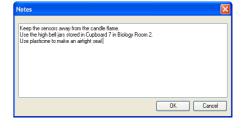

## **Test Mode**

Select **Test Mode** from the **Tools** menu to test that your sensor is operating correctly. The current value from the sensor will appear in its data value box.

The Test option will be active until it is deselected or a recording is started.

# **Smoothing**

Used to 'even out' the data of a selected line by applying a moving average.

Select Smoothing from the Tools menu. Select the data channel that you want smooth from the drop-down menu. Click on the > button to smooth or < to reverse the process. The smooth level advances at one unit at a time for the > symbol and 5 units for the >> symbol. Click on OK when the smooth level is correct.

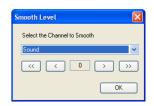

# **Pre-log or Post-log Functions**

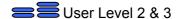

Select **Pre-log function** from the **Tools** menu to produce a set of data that is created as logging progresses e.g. produce both a Distance and Velocity vs. time graph from the Motion Sensor.

Note: Pre-log functions are not available in Scope.

Select **Post-log functions** from the **Tools** menu to create a set of data from data that has already been recorded e.g. use the Voltage and Current data collected to calculate Power.

Select whether you want to use a pre-set function or a formula.
 Pre-set - gives information to help make creating the data set simpler.

**Formula** - presents a symbolic formula for generating the data.

• Select the pre-set or formulae from the drop-down lists.

With Pre-set functions select the subject/topic area from the drop-down list, and then select the functions available within this subject. The white panel will give information about the calculation, units, etc.

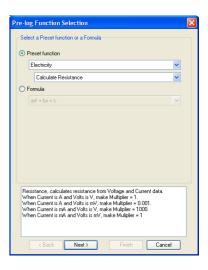

## **Pre-set functions**

| SUBJECT     | FUNCTION   | INFORMATION                                                                                                    |
|-------------|------------|----------------------------------------------------------------------------------------------------|
| Electricity | Resistance | Calculates resistance from Voltage and Current data.  When Current is <b>A</b> and Volts is <b>V</b> , make Multiplier = <b>1</b> .  When Current is <b>A</b> and Volts is <b>mV</b> , make Multiplier = <b>0.001</b> When Current is <b>mA</b> and Volts is <b>V</b> , make Multiplier = <b>1000</b> When Current is <b>mA</b> and Volts is <b>mV</b> , make Multiplier = <b>1</b> For low resistances set decimal places to 3. |
|             | Power      | Calculates power from Voltage and Current data.  When Current is <b>A</b> and Volts is <b>V</b> , make Multiplier = <b>1</b> .  When Current is <b>A</b> and Volts is <b>mV</b> , make Multiplier = <b>0.001</b> .  When Current is <b>mA</b> and Volts is <b>V</b> , make Multiplier = <b>0.001</b> .  When Current is <b>mA</b> and Volts is <b>mV</b> , make Multiplier = <b>0.000001</b>                                     |

| Motion | Velocity                                              | Velocity, calculated from position, distance or displacement data (first derivative).  Enter the units as appropriate e.g.: Linear Motion – units (m) - m/s; (cm) – cm/s; (mm) – mm/s; (in) – in/s. Pendulum, units (deg) – deg/s.                                                                     |
|--------|-------------------------------------------------------|----------------------------------------------------------------------------------------------------|
|        | Acceleration from position data or distance data      | Acceleration calculated from position or distance data (second derivative) as $\frac{d^2s}{dt^2}$ or $\frac{d^2\theta}{dt^2}$ .  Enter the units as appropriate e.g.: Linear Motion – units (m) - m/s/s; (cm) – cm/s/s; (mm) – mm/s/s; (in) – in/s/s. Pendulum - units Angular acceleration – deg/s/s. |
|        | Acceleration from<br>Velocity data<br>(Post-log only) | Acceleration calculated from Velocity data (first derivative) as <u>dv</u> .  dt  Enter the units as appropriate e.g.:  Linear Motion – units (m) - m/s/s; (cm) – cm/s/s; (mm) – mm/s/s; (in)  – in/s/s.  Pendulum, Angular acceleration – deg/s/s.                                                    |

| _       |                                                       |                                                                                                    |
|---------|-------------------------------------------------------|----------------------------------------------------------------------------------------------------|
|         | Angular Acceleration<br>from Angular Velocity<br>data | Angular Acceleration calculated from Angular Velocity data (first derivative)  Enter the units as appropriate e.g.: Angular Velocity (revs/s) - Angular Acceleration, units revs/s/s Angular Velocity (rads/s) - Angular Acceleration, units rads/s/s                                                                                                    |
|         | Displacement from a reference point                   | Displacement = the distance from a reference point.  The distance value of the reference point is subtracted from the distance data to give the displacement.  E.g. with an oscillating spring, the 'reference point' would be the distance value of the centre of the oscillation. The displacement required is the displacement from the centre of oscillation. |
|         | Pendulum - Linear<br>Displacement                     | Calculates the linear displacement along the arc of the pendulum oscillation. It is calculated from the midpoint of the oscillation.  Assumption; the angles are small (less than 20°) and sinR = R in radians                                                                                                    |
|         | Displacement from Velocity                            | Calculates the displacement from Velocity data.                                                                                                    |
|         |                                                       |                                                                                                    |
| Energy  | Gravitational Potential<br>Energy (G.P.E.)            | G.P.E. = $E_p$ = mass (kg) x acceleration due to gravity (m/s/s) x distance (m).                                                                                                    |
|         |                                                       | Use to calculate the change in potential energy of an object between two points in a gravitational field.                                                                                                    |
|         |                                                       | E.g the GPE gained when a ball bounces to a certain height above the floor.                                                                                                    |
|         |                                                       | $\Delta E_p = m \times g \times \Delta h$                                                                                                    |
|         | Kinetic Energy                                        | Kinetic Energy = [0.5 x mass (kg)] x velocity <sup>2</sup>                                                                                                    |
|         | Pendulum – Potential energy                           | Calculates the difference in the potential energy of the pendulum bob between the centre of the oscillation and any other position in the oscillation.                                                                                                    |
|         |                                                       | The angular displacement data must be in radians before this function is used (see the Conversion pre-set functions).                                                                                                    |
|         | Spring – Elastic<br>Potential Energy                  | Calculates the change in the elastic potential energy of the spring as a result of the displacement of the spring/mass system from the midpoint of the oscillation.                                                                                                    |
|         |                                                       | Calculated as ½Fx (Joules)                                                                                                    |
|         |                                                       |                                                                                                    |
| General | Tare                                                  | Use this function to subtract an offset from a Sensor's readings (typically used to zero the value from a Sensor). Find the tare value before using this function.                                                                                                    |
|         |                                                       | <b>Note:</b> Make the value negative or positive as appropriate e.g. $(2)$ - $(2)$ = 0, $(-2)$ - $(-2)$ = 0.                                                                                                    |
|         | Asks for Value                                        | Each time you click in the graph area to record a value, a dialogue box will appear for you to type in a number from your keyboard.                                                                                                    |
|         | ( <b>Snapshot Pre-log</b> only)                       | Note: Enter a Name and Units as appropriate.                                                                                                    |
|         | Manual Entry                                          | Use this function to create a column full of zeros so that your own data can be entered via the keyboard.                                                                                                    |
|         |                                                       | (To enter data, double click in a cell and type in your own data).                                                                                                    |
|         | Add a constant                                        | Use this function to add a number (constant) to each data point.                                                                                                    |

|            | 1                                                 |                                                                                                    |  |  |
|------------|---------------------------------------------------|----------------------------------------------------------------------------------------------------|--|--|
|            | Subtract a constant                               | Use this function to subtract a number (constant) from each data point.                                                                                                    |  |  |
|            | Multiply by a constant                            | Use this function to multiply each data point by a number (constant).                                                                                                    |  |  |
|            |                                                   | Note: Alter the number of decimal places as appropriate.                                                                                                    |  |  |
|            | Divide by a constant                              | Use this function to divide each data point by a number (constant).                                                                                                    |  |  |
|            |                                                   | Note: Alter the number of decimal places as appropriate.                                                                                                    |  |  |
|            | Moving Average (simple)                           | Each value is the mean of the previous 'a' number of data points                                                                                                    |  |  |
|            | Mean (x,a)                                        | The sum of all the values in a set of 'a' data points divided by 'a' e.g. if a = 3, an mean will be calculated for each set of 3 data points.                                               |  |  |
|            | Average of 2 Channels                             | Adds and divides the data from two Channels to show the average of both channels.                                                                                                    |  |  |
|            |                                                   | Note: Alter the number of decimal places as appropriate.                                                                                                    |  |  |
|            | Average of 3 Channels                             | Adds and divides the data from three Channels to show the average of all three channels.                                                                                                    |  |  |
|            |                                                   | Note: Alter the number of decimal places as appropriate.                                                                                                    |  |  |
|            |                                                   |                                                                                                    |  |  |
| Titration  | Asks for the Volume added (Snapshot Pre-log only) | Each time you click in the graph area to record a value from the pH Sensor, a dialogue box will appear for you to type in a number from your keyboard. Enter the TOTAL volume added so far. |  |  |
|            | First derivative of pH                            | Creates a sharp peak to identify the point of most rapid change in pH.                                                                                                    |  |  |
|            | Convert Drops to<br>Volume                        | Use this function to convert 'number of drops' to a volume measurement.                                                                                                    |  |  |
|            |                                                   | This function needs a value for the volume of one drop. Divide the volume in cm³ by the number of drops required to fill this volume e.g. 1 cm³ = 27 drops, 1/27 = 0.037 cm³ per drop.      |  |  |
|            |                                                   | Note: Alter the number of decimal places as appropriate.                                                                                                    |  |  |
|            |                                                   |                                                                                                    |  |  |
| Spirometer | Spirometer Air Flow to Volume                     | This function converts Air Flow data from the Spirometer to Volume.                                                                                                    |  |  |
|            |                                                   | Volume units = Litres (I)                                                                                                    |  |  |
|            | Spirometer Volume drift correction                | This function corrects Volume data (which has already been calculated from the Air Flow data) for drift.                                                                                    |  |  |
|            | (Post-log only)                                   | <b>Note:</b> Volume data must be available to select. The multiplier and constant values are pre-calculated.                                                                                |  |  |
| Channel    | Multiply Changel by                               | This function multiples the data of two Channels teacther                                                                                                    |  |  |
| Channel    | Multiply Channel by<br>Channel                    | This function multiples the data of two Channels together                                                                                                    |  |  |
|            | Divide Channel by Channel                         | This function divides the data from one Channel by a second Channel                                                                                                    |  |  |
|            | Subtract Channel from Channel                     | This function subtracts the data of one Channel from a second Channel                                                                                                    |  |  |
|            | Add two Channels together                         | This function adds the data from two Channels together                                                                                                    |  |  |
|            |                                                   |                                                                                                    |  |  |
| Oxygen     | % Saturation to mg/l                              | This function converts Oxygen % saturation data to Oxygen in mg/l.                                                                                                    |  |  |

| Conversion                                           | Convert Degrees (angles) to Radians | Converts Degrees to Radians.                                                                     |  |
|------------------------------------------------------|-------------------------------------|--------------------------------------------------------------------------------------------------|--|
|                                                      | (angles) to readians                | For Pendulum (±20°) adjust the minimum channel limits to -0.4 and maximum channel limits to 0.4. |  |
|                                                      | Radians to Degrees                  | Converts Radians to Degrees                                                                      |  |
|                                                      | Celsius to Fahrenheit               | Converts Celsius to Fahrenheit                                                                   |  |
| Fahrenheit to Celsius Converts Fahrenheit to Celsius |                                     | Converts Fahrenheit to Celsius                                                                   |  |
|                                                      | Celsius to Kelvin                   | Converts Celsius to Kelvin                                                                       |  |

## **Formulae**

| а         | Moving average           | a dx/dt             | a sin(bx) + c               |
|-----------|--------------------------|---------------------|-----------------------------|
| ax + by   | Mean (x,a)               | ax <sup>b</sup> + c | a loge(bx) + c              |
| ax - by   | ax <sup>2</sup>          | a/(x^b) + c         | a log10(bx) + c             |
| аху       | a/x <sup>2</sup> + c     | a ty + c            | a exp(bt) + c               |
| ax/y      | ax² + bx + c             | a t/y + c           | a sin(bt) + c               |
| a/x + c   | at <sup>2</sup> + bt + c | a cos(bx) + c       | a log <sub>e</sub> (bt) + c |
| (x - a)/b | a dy/dx                  | a exp(bx) + c       | a log <sub>n</sub> (bt) + c |

- · Click on Next.
- Select the appropriate data channel/s to be used as the source from the drop-down list.
- · Click on Next.
- Enter the details for the new set of data e.g. type in a name and units or alter the number of decimal places to be displayed.
- Select whether the axis limits of this data should either expand to fit or use manual limits.

**Expand to fit -** when the recording has finished, the axis will automatically redraw if data has exceeded the limits taken from the original data.

**Note:** If the maximum value calculated by the function is less than the source channel limits use Autoscale (see page 29) on the data.

**Manual** – use the limits as specified in the minimum and maximum boxes.

Enter any parameters required e.g. type in a multiplier, constant or scaler. Numbers can be negative
or positive (make sure there isn't a space between the + or – sign and the number).

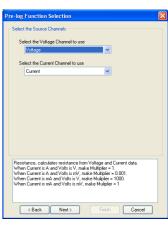

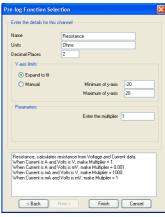

If a Formulae is selected, a and b are constants i.e. a number or scaler, c is an offset or intercept number

- Click on Finish.
- If you are using a Pre-log Function, click on the **Start**/Stop icon. Data will be calculated and displayed on the graph and table. Values will not be displayed in the data values boxes during logging.

# **Best Fit**

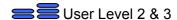

Select **Best Fit** from the Tools menu to calculate and produce a straight line which fits most closely to the collected data. It can be applied to the whole set of data or to a selected part.

Note: If you want to apply an automatic line of best fit to only a part of the collected data, make your selection before choosing Best Fit.

- Select the method of Best Fit Automatic (computer calculated) - the line will be drawn automatically across the entire range of the selected data. Manual (drawn freehand) - lets you draw the line of best fit between any two points
- Click on Next.
- Select the Axes for the line of Best Fit Select Y-axis – select the data channel/sensor to which you want to fit to the line from the drop-down menu. Select X-axis – the current X-axis will be selected by default. If the X-axis is Channel, select the data channel to be used from the drop-down list.
- If a part of the collected data was selected for an automatic line. choose whether you want to apply the Best Fit line to the selected data only.
- Click on OK.

If Automatic was selected, the line will be drawn automatically.

If Manual was selected, click at the start point, move the mouse and a 'rubber band' line will follow, click at the end point.

A manual best fit line can be adjusted. Click on the end point of the line, hold down and drag to its new position.

To delete the best fit line, right click on the line and select **Delete**.

### Information shown

Automatic: (y = bx + a),  $r^2 =$ Manual: (y = bx + a)

y = the data channel selected

x = as selected (i.e. time, reading or a data channel)

b is the constant of the slope (gradient between two points)

a is the intercept

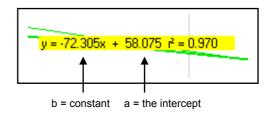

 $R^2$  is a fraction between 0 and 1. A high  $r^2$  tells you the line came very close to the points of data. When  $r^2 = 1$ , all points line up exactly on a straight line with no scatter (so knowing x would let you predict y perfectly). An r<sup>2</sup> value of 0 means there is no linear relationship between x and y (so knowing x doesn't not help you predict y).

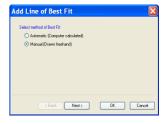

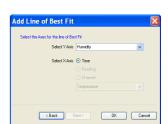

**Note:** The r<sup>2</sup> value is only available if an Automatic line is drawn.

# **Show Calculation**

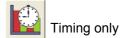

Use to show how a result has been calculated for a reading in Timing.

Select a reading from the table, and select **Show Calculation** from the **Tools** menu. The formula and measurements used in the calculation will be shown.

Click on Next to see the calculation for the next reading or Cancel to finish.

Note: A calculation will not be available for data collected using a Picket fence or Pulley.

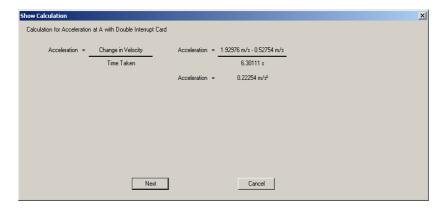

# Individual graph choices

Some tool options i.e. Predict, Delete Predictions and Add Text are applied on an individual graph basis rather than to all graphs displayed. These are available by a **right** click in the graph area of the individual graph.

# **Predict**

Used to anticipate the effect of a change to the measured parameter before data is recorded e.g. moving a Temperature Sensor from hot to cold water. Predict lines can be drawn on a graph to predict where you think the graph line will go.

# To make a Prediction:

- Right click in the graph area and select Predict.
- Click at the start point, move the mouse and a thick black line will appear. Use the line to draw a prediction on the graph. Click with the mouse button at different points on the graph to fix the line in position. Right click to stop, which will deselect **Predict**.
- Record the data as normal to test the validity of your prediction.

Predict can be reselected to make up to twenty predictions on a time graph or up to ten for an XY graph.

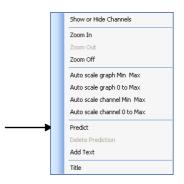

To delete any unwanted prediction lines right click in the graph area and select **Delete Prediction**. Use the forward and backward buttons to cycle through the prediction lines. As each line is selected it will turn red on the graph. Click on the **Delete** button to erase the prediction.

# **Add Text**

Used to annotate the graph with 'text boxes' that can be placed in any position in the graph area. Each text box

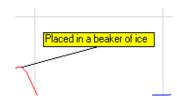

has a line which can be made to 'point' to a part of the graph to which it refers.

- Right click in the graph area and select Add Text.
- A dialogue box will open. Type in the required text and click on OK.

Note: Select Enter on your keyboard to move to a new line.

- Move the cursor to the point on the line that you want the label to refer to and click once.
- A 'ghost' rectangular box will appear, move it to the required position for the label. Click and the label will appear.

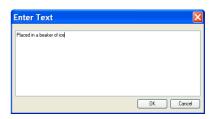

The label can be moved at any time - click on the label and drag using the mouse.

To edit or delete a label, right click on the appropriate label and select Edit or Delete.

# **Changing Settings**

# **Sensor Config (Change range and Calibrate)**

**Note:** This option is specifically for use with **Smart Q** sensors and cannot be used with Sense & Control and Datalog Interfaces.

All *Smart Q* sensors are automatically calibrated but some have multiple ranges e.g. Oxygen, or are capable of user calibration e.g. pH. **Sensor Config** from the **Settings** menu can be used to select a suitable range or to allow the user to adjust the calibration constants.

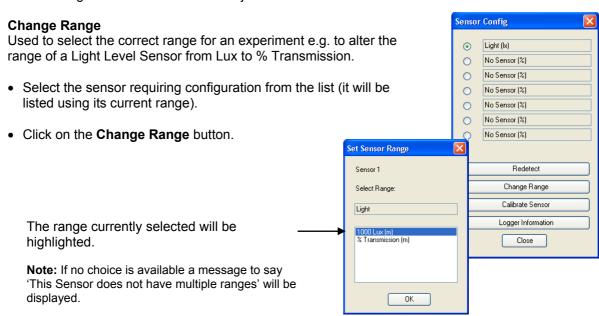

- · Select the required range and click on OK.
- Close Sensor Config. Click on New and then Finish for the change in range to be detected.

The sensor range setting will be retained until changed by the user.

# **Calibrate Sensor**

All *Smart Q* Sensors are supplied calibrated. Certain Sensors allow the user to adjust the calibration constants to the conditions of the experiment. This option allows the user to adjust the sensor reading at

either two or three points in its range. The adjustments made will affect the whole Sensor range, between and beyond these points. The accuracy of the user calibration will depend upon the number of calibration points used and their spacing.

For example:

The pH Sensor has a default calibration set for operation at a temperature of 25°C. If the samples being measured are at a lower or higher temperature, then this default calibration may be improved by a 'User calibration'. Buffer solutions of a known pH are used to set the values for the calibration points. It is essential that the buffer solutions used are at the same temperature as the samples in the experiment and that the pH value entered is the value of the buffer at that temperature. For example, a buffer solution with a pH of 7.01 at 25°C, can change its value to 7.10 at 5°C, or 6.98 at 40°C.

- Select the Sensor requiring configuration from the list
- Click on the Calibrate Sensor button

Note: If no choice is available a message to say 'This sensor does not have User Calibration' will be displayed.

- If only two samples are available for setting the calibration points, click to deselect the tick in the 'Use Three point calibration' box. Only the First and Last calibration points will then be available.
- Type in the value of all the buffers that will be used.
- Place the Sensor in the sample with the lowest value e.g. pH 4 buffer solution. When the displayed reading stabilizes, click on the **Next** button & the ADC value will automatically be entered into the First Values box.
- Place the Sensor in the mid range sample value e.g. pH 7 buffer solution. When the displayed reading stabilizes, click on the **Next** button & an ADC value will automatically be entered into the Second Values box.
- Place the Sensor in the highest value sample e.g. buffer solution of pH 10. When the displayed reading stabilizes, click on the **Next** button & an ADC value will automatically be entered into the Last Values box

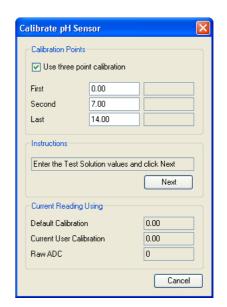

• A message to say 'The User range has been programmed' will be displayed. Click on OK. Disconnect and reconnect the Sensor from the Datalog unit.

The User calibration values will be stored in the Smart Q Sensor and will be retained until recalibrated.

- Click on Change Range button and select User Cal as the range and click on OK.
- Close Sensor Config. Click on New for the change in range to be detected.

The lower section of the Calibrate sensor window displays the current reading from the selected sensor.

- Default calibration shows the current value recorded by the default calibration built into the Sensor
- Current User calibration shows the current value recorded by using the calibration points last configured by the user
- Raw ADC shows the value from the analogue digital converter in the Datalog unit in a range of 0 65535. This value is used by the software to calculate the calibration constants.

# **Logger Information**

Click on the Logger information button to check the type and the firmware version number of the Datalog unit being used.

# **Overlay**

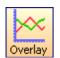

Select the **Overlay** icon from the toolbar or **Overlay Mode** from **Settings**, to add a new set of data to the graph without the previous set of data being erased - useful for repeating an experiment to compare data.

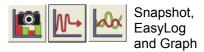

Note: This option is not available in Scope or Timing.

### **Toolbar**

These options let you choose whether to see small or large icons, and whether the icons show text.

Smaller icons without text can be useful on low resolution displays, as it gives more space to the main graph area.

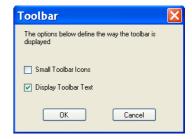

# **Show Columns**

To show data used to calculate the final result select **Show Columns** from the **Settings** menu in Timing.

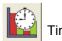

Timina

Tick the box next to any columns you would like displayed from the list. The columns available will vary depending on the Timing mode selected.

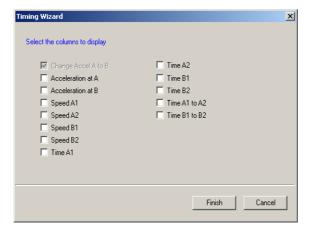

# **Change Units**

Select **Change Units** from the **Settings** menu to specify the units and number of decimal places displayed (0 to 0.000000) in Timing. Each measurement has its own drop-down menu.

|                | Units                                                    |
|----------------|----------------------------------------------------------|
| Time           | ms, s                                                    |
| Distance       | mm, cm, m                                                |
| Speed/Velocity | mm/s, cm/s, m/s, mph, km/h                               |
| Acceleration   | mm/s <sup>2</sup> , cm/s <sup>2</sup> , m/s <sup>2</sup> |
| Momentum       | g m/s, kg m/s                                            |
| Kinetic Energy | mJ, J                                                    |

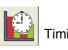

# **Show Data as**

Data can be recalculated in another form without having to repeat an experiment using **Show data as** from the **Settings** menu. The Timing Wizard will open, select how you want to show the current data and enter any measurements required for the calculation. E.g. recalculate Distance data collected using a picket fence to show Speed.

# **Deleting data**

# **Delete selected**

Select the data that you want to delete – see page 22. Select **Delete selected** from the **Edit** menu and confirm the deletion of the currently selected data.

If the data is recorded with a constant time interval between readings (Graph and EasyLog), the data will be deleted but the time intervals will remain consistent. If readings are displayed as joined by a line, it will redraw between the data points.

If data is recorded with an inconsistent time point (Snapshot), both the data and reading number will be deleted and the graph will redraw.

# **Delete Data Sets**

Use **Delete Data Set** from the **Edit** menu to erase an entire set of data.

Choose the channel of data to erase from the drop down menu. Click on Erase and confirm the permanent deletion of the data set from that channel.

Note: Once a data set has been deleted there is no recover option.

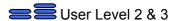

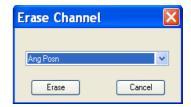

# **Merging Data**

# Merge with file

User Level 3

Select **Merge with file** from the **File** menu to merge the current data with a saved .SSL file. The data must be recorded with a time base (not suitable for Snapshot data) and the intersample time of the data must be the same for both.

**Note:** You may find it best to set up a recording using a method in which the intersample time for the recording is specified e.g. Graph rather than using EasyLog if you intend to merge the resulting files This option is not available at User Level 1 & 2.

# **Retrieve and Merge**

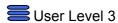

Lets the current data merge with a data set retrieved from an Datalog data logger. The data must be recorded with a time base (not suitable for Snapshot data) and the intersample time of the data must be the same for both.

**Note:** You may find it best to set up a recording with a specified intersample time e.g. using Setup Remote, to ensure the interval between samples is the same (rather than EasyLog) if the intention is to merge the resulting data. This option is not available at User Level 1 & 2.

# **Edit Menu**

| Item              | Available in                                         | Description                                                                                                    |
|-------------------|------------------------------------------------------|----------------------------------------------------------------------------------------------------|
| Copy Table        | EasyLog, Snapshot,<br>Graph, Scope, Timer            | Used to copy the current Table onto the clipboard from where it can be pasted into spreadsheet, word processor or desktop publishing applications.                      |
| Copy Graph        | EasyLog, Snapshot,<br>Graph, Scope, Timer            | Used to copy the current Graph onto the clipboard from where it can be pasted into word processor or desktop publishing applications.                                   |
| Copy Window       | Meters, EasyLog,<br>Snapshot, Graph,<br>Scope, Timer | Used to copy the current Datalog window (as displayed on the screen) onto clipboard from where it can be pasted into word processor or desktop publishing applications. |
| Transfer to Graph | Meters only                                          | See page 8.                                                                                                    |

# File Menu

| Item                   | Available in                                         | Description                                                                                                    |
|------------------------|------------------------------------------------------|----------------------------------------------------------------------------------------------------|
| Home                   | Meters, EasyLog,<br>Snapshot, Graph,<br>Scope, Timer | To return to the Home page                                                                                                    |
| New                    | EasyLog, Snapshot,<br>Graph, Scope, Timer            | Use to set up a new recording e.g. opens Logging wizard.                                                                                                    |
| Open                   | EasyLog, Snapshot,<br>Graph, Scope, Timer            | Use to load previously saved data file. Locate the correct Datalog file (.SSL) or .SID file and click on Open.                                                                                                    |
| Save                   | EasyLog, Snapshot,<br>Graph, Scope, Timer            | Provided the file has been saved previously, the data will be automatically saved, retaining the name given the first time it was saved.  Notes: If you Save while only a selected part of the data is being used then only the selected data will be saved.                                                                                                    |
| Save As                | EasyLog, Snapshot,<br>Graph, Scope, Timer            | A dialogue box will open to allow the captured data to be saved as a Datalog file using a filename and destination of your choice [default location is to the currently logged on user's My Documents folder\Datalog Files\Data Files]. Saved as .SSL type.  Note: The Save or Save As options are not available in Meters as the data collected is live, but data recorded 'behind the scenes' can be transferred into the Graph window and then saved.                                                                                                    |
| Save Setup             | Meters, EasyLog,<br>Snapshot, Graph,<br>Scope, Timer | The settings for an experiment can be saved as a <b>Setup</b> file. This allows the use of the same settings at a future date without going through the set-up process.  Set up the parameters for the experiment  Click on <b>Save Setup</b> from the <b>File</b> menu. Enter a name for the experiment (which will be displayed in the Worksheet/Setup window) and click on OK.  Inter a name for the experiment  Type in a file name for the Datalog Setup file *.SSS [default location is to the currently logged on user's My Documents folder]. Click on Save.  See page 44 for further information. |
| Printing               |                                                      |                                                                                                    |
| Page Set-up            | Meters, EasyLog,<br>Snapshot, Graph,<br>Scope, Timer | To set up the print output to suit your printer. Use to select whether to print in landscape or portrait format.                                                                                                    |
| Print                  | Meters only                                          | To print out a copy of the current screen display                                                                                                    |
| Print Graph            | EasyLog, Snapshot,<br>Graph, Scope, Timer            | To print out a copy of the current graph                                                                                                    |
| Print Table            | EasyLog, Snapshot,<br>Graph, Scope, Timer            | To print out a copy of the current table.  Note: A table can use multi-pages to print. The number of pages that would be used and the printer format can be established by using Print Preview Table.                                                                                                    |
| Print Preview          | Meters only                                          | Use to view the printout before printing.                                                                                                    |
| Print Preview<br>Graph | EasyLog, Snapshot,<br>Graph, Scope, Timer            | Used to view the printout of a graph before printing.                                                                                                    |
| Print Preview<br>Table | EasyLog, Snapshot,<br>Graph, Scope, Timer            | Used to view the printout of a table before printing.                                                                                                    |

| Transfer to Excel  (User Level 2 and 3 only)     | EasyLog, Snapshot,<br>Graph, Scope, Timer            | Transfers the collected data into Microsoft Excel, if it is installed on your computer. Excel will open a new worksheet with column headings and data imported from Datalog.                                                                                                    |
|--------------------------------------------------|------------------------------------------------------|----------------------------------------------------------------------------------------------------|
| Export as a .SID file  (User Level 2 and 3 only) | EasyLog, Snapshot,<br>Graph, Scope, Timer            | Export (save) the collected data in a .SID file format.  Note: Files saved in .sid format can be loaded into any program able to load text files or CSV (comma separated values) files. Files contain information about units and measurements to allow free exchange of data between a variety of data logging software systems                                                                |
| Interface<br>selection                           | Meters, EasyLog,<br>Snapshot, Graph,<br>Scope, Timer | Used to select the correct type of interface and the type of connection used.  If the 'Example Data' option is selected you will not be able to collect data from your interface or data logger. The example sensors will replicate data from four sensors working at different values.  The program will save your selection so it will be automatically configured when Datalog is next used. |
| Exit                                             | Meters, EasyLog,<br>Snapshot, Graph,<br>Scope, Timer | To quit Datalog                                                                                                    |

# **Home page Options**

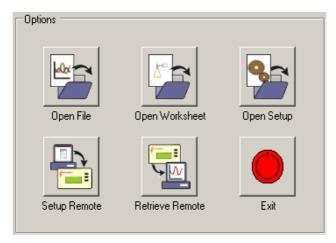

# **Open File**

Use **Open File** to load a previously saved data file. Locate the correct Datalog (.SSL) or .SID file and click on Open.

Note: Default location is the currently logged on user's My Documents folder.

# **Open Worksheet**

**Open Worksheet** is used to open an experimental worksheet together with the software pre-configured for an investigation. Experimental worksheets can be written by the user, or purchased as pre-prepared files. Some example pre-prepared files are included with this program.

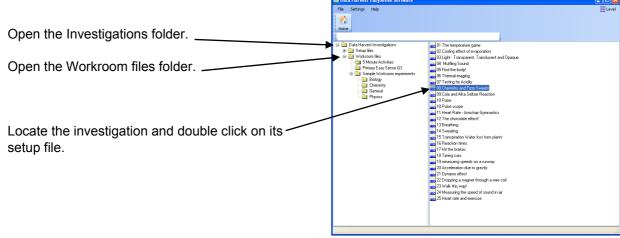

The worksheet for the investigation will open.

Setup the apparatus as required.

Click on the Launch icon to open the logging option pre-set to record this investigation.

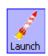

**Note:** The Cancel icon can be used to close the worksheet and return to the folder window.

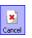

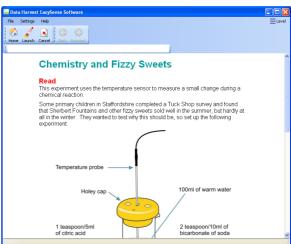

Use the To Experiment or To Worksheet icons to swap between the worksheet and the experiment window.

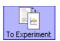

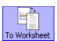

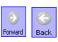

Note: The Forward and Back icons will remain inactive until a hyperlink in the text is selected.

# To edit a pre-prepared HTML Worksheet

The prepared worksheets can be loaded into a word processor application capable of loading and editing HTML files e.g. Microsoft Office Word 2003, and then edited.

A workroom file has both a setup file and a directory (with the same file name), which contains an html file named index.html.

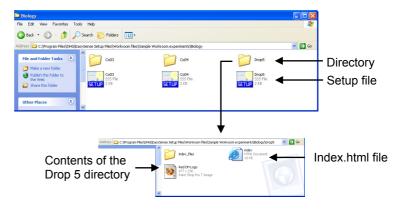

- Open the word processor application e.g. Word 2003. Locate the appropriate **index.html** file e.g. from the C:\Program Files\DHG\Datalog Setup Files.
- The file will load and be converted back to the applications format e.g. a. Word file.
- Save any changes using the same file name and HTML format index.html (so the current worksheet is overwritten).

# To Save a Setup file

• Set up the parameters of an experiment using the appropriate logging option i.e. EasyLog, Meters, Snapshot, Graph, Scope or Timing.

**E.g.** Select the Users level, recording times, interval between samples, any start conditions or pretriggers plus any options required for display i.e. show table, number of graphs, line thickness and point style, grid on/off, X-axis, name, minimum and maximum limits, title, predictions, deselected channels, pre-log functions, notes, overlay, etc.

- Select Save Setup from the File Menu.
- Type in a suitable name for the experiment - this is the name that will be displayed in the list of investigation lists. Click on OK.

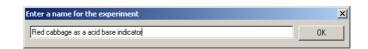

The Save Datalog Setup file dialogue box will open. Alter the file name if required.

Note: Default location is the currently logged on user's My Documents folder.

# To associate a Worksheet to your Setup file

 When you save the Setup file, make a note of the file name used and the save location.

**Note:** Default location is the currently logged on user's My Documents folder.

- Create a new directory with exactly the same name as the Setup file, in the same location.
- Load a word processor application capable of saving HTML format files e.g. Microsoft Office Word, Publisher or FrontPage. Create your worksheet document.

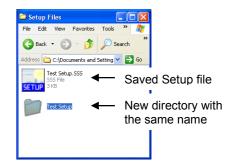

Save the document as an index.html file into the directory that has the same name as the set up

**Note:** Ensure that the file is saved as .html - some versions of Microsoft Word will save web pages as .htm files, which will not be recognised by the setup. If so, type in the missing I (so .htm becomes .html).

**Note:** Applications used to create HTML files (such as MS Publisher) may want to create more than just the index.html file e.g. pictures to go on the page that have been saved as GIF or JPG's. If this is the case, ensure that all of the files are saved in the same directory.

- Select Open Worksheet from the Home page in Datalog. Select the appropriate folder and then
  investigation from the list (using the name given for the investigation during the saving process).
- The HTML worksheet will open. Click on the Launch icon to open the logging option pre-set to record the investigation.

# **Open Setup**

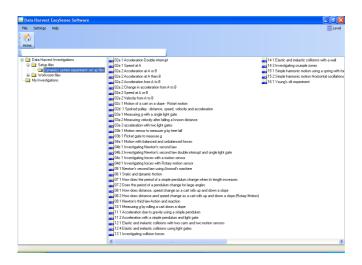

Use **Open Setup** to open the software pre-configured for an investigation.

- · Open the Investigations folder.
- · Open the Setup files folder.
- Locate the investigation and double click on its Setup file. One of the logging options e.g. Graph will open pre-set to record this investigation.

**Note:** A Setup that has an associated worksheet can be opened using Open Setup – the logging option will open without opening the worksheet.

# **Setup Remote**

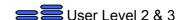

**Setup Remote** is used to program a data logger to collect data independently from the computer. The collected data is stored in the logger's memory to be retrieved by the computer at a later stage.

**Note:** The Set up Remote option is only available for data loggers that support remote data collection. If the interface selected does not have this facility, the Remote option will either not appear or will be 'greyed out'.

# Stage 1: Sensor selection

- Deselect the tick next to any sensors from which readings are not required. If sensors have been altered after start up, click on the **Redetect** button to identify the change of sensor.
- · Click on Next.

# Stage 2: Recording duration

- · Select the total recording time from the list.
- Select the interval between samples being taken.

The number of samples will automatically alter when the total recording time and the interval between samples are selected. The range of recording times will vary according to which data logger is used.

· Click on Next.

# Stage 3:

· Select the Start condition as required.

This is used to set the condition required for the recording to start. The choice of start conditions and triggers available on this page will depend on both the recording time selected and the data logger used.

E.g. start conditions if a FAST recording time is selected

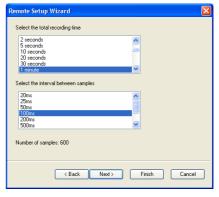

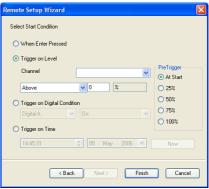

<u>When Enter Pressed</u> - To begin recording as soon as you press Enter on the data logger. When you click on Finish the settings will be downloaded and a message will appear on the computer to inform that *'The logger is now set up for remote logging'*. Click on OK. The data logger can be taken away from the computer and placed in the recording position. It will not start logging until the Enter (or Go) button on the logger is pressed.

**Trigger on Level** - To begin recording when the selected sensor is 'above', 'below', 'rises above' or 'falls below' a set value e.g. when the value from a temperature sensor rises above 15°C.

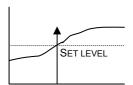

# Above For example: To start recording when the value from a temperature sensor is above

15°C.

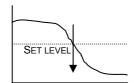

Below
For example: To start recording
when the value
from a temperature
sensor is below
15°C.

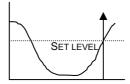

Rises above
For example: Logging will not start
until the value rises
up above the set
level.

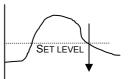

Falls below
For example: Logging will not start
until the value falls
down to below the
set level.

<u>Trigger on Digital Condition</u>- to begin recording when a digital sensor, connected to input A or B, is On, Off, is rising to on or falling to off.

E.g. when used with Light Gates

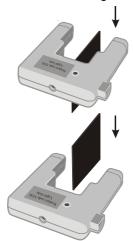

If Falling to Off is selected, logging will start when the object has passed through the beam

If Rising to On is selected, logging will start when the first part of the object breaks the beam

**<u>Trigger on Time</u>** - to begin recording at the time and date specified.

- Click on the Now button to set the current time and date using your computer's clock.
- Alter Trigger on Time to a time and date in the future:
   Click on the hour, minute, or second number and then use the up/down arrows to scroll the number up or down.
  - Click on the date drop-down arrow and select a future date from the calendar.
- Select any Pre Trigger requirements.

**Note**: This option will only become available if the recording is in FAST mode with a trigger on level or digital condition selected.

Pre-trigger will allow a percentage of samples to be stored before the trigger condition is met and the remainder to be taken afterwards. For example, if 1,000 readings are to be taken and a 25% pre-trigger is selected, 249 readings will be taken before the trigger condition is met and 750 on and after the trigger.

### Stage 4:

• Click on Finish. Recording will start when the start condition you have selected is met. Recording will stop when the selected time span has passed.

# **Retrieve Remote**

This option is used to retrieve remotely captured data for display and analysis. Retrieved data can be used in the same way as real-time data i.e. it can be analysed, saved and printed.

Note: This option will only be available for data loggers that support remote logging operation.

### Datalog users:

Connect the data logger to the computer. Select **Retrieve Remote** from the Home page. A dialog box will open showing a list of the sets of data presently stored in the Datalog unit.

The **Date** and **Time** of recording is set by the data logger. **Type** indicates the method of recording e.g. Analogue, EasyLog, Snapshot, and Timing.

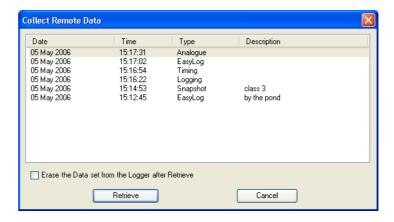

For Q Advanced users, description will list a data set name.

Select the required set of data and click on the **Retrieve** button.

If the 'Erase the Data set from the Logger after Retrieve' box is ticked, the data set selected will be deleted after retrieval.

# Datalog Q 3 or 5 users:

EasyLog or Remote data: Deselect the tick next to any sensors from which readings are not required.

Timing Data: The Timing Wizard will open. Select how you want to retrieve the collected time data, the type of interrupter that was used and any measurement required for the calculation of the data.

# Choose Channels Choose the Channels you wish to retrieve C Light S Sound Light T Inspeciative OK

# Sense & Control users:

- Connect Sense & Control to the computer. Ensure it is switched ON (Manual) and is not logging.
- Select **Retrieve Remote** from the Home page.

# INDEX

| Absolute time                  | 26                                    | Difference                        | 25     |
|--------------------------------|---------------------------------------|-----------------------------------|--------|
| Acceleration                   | 17                                    | Digital condition                 | 12, 47 |
| Acceleration functions         | 31, 32                                | Digital sensor                    | 14     |
| Add function                   | 32, 33                                | Displacement functions            | 32     |
| Add text                       | 37                                    | Display                           | 26     |
| Analysing data                 | 24                                    | Display decimals                  |        |
| Apparatus                      |                                       | Display options                   |        |
| Area                           |                                       | Distance                          |        |
| Asks for Value function        | 32                                    | Divide function                   |        |
| Asks for Volume added          | 33                                    | Double Interrupt card             | 19     |
| Auto Scale                     |                                       | Drops to volume function          |        |
| Average                        |                                       | EasyLog                           |        |
| Average functions              |                                       | Edit comment                      |        |
| Axis                           |                                       | Edit data                         |        |
| Back to Meters                 |                                       | Edit menu                         |        |
| Bar gauge                      |                                       | Edit text                         |        |
| Bar graph                      |                                       | Edit worksheet                    |        |
| Best fit                       |                                       | Elapsed time                      |        |
| Calculation                    |                                       | Elastic Potential Energy function |        |
| Calibrate sensor               |                                       | Electricity functions             |        |
| Celsius to Fahrenheit function |                                       | Energy function                   |        |
| Celsius to Kelvin function     |                                       | Enter data function               |        |
| Change from A to A             |                                       | Erase data from logger            |        |
| Change from A to B             |                                       | Erase data set                    |        |
| Change range                   |                                       | Example data                      |        |
| Change units                   |                                       | Excel                             | , ,    |
| Changes                        |                                       | Export as .SID                    |        |
| Channel colour                 |                                       | Fahrenheit to Celsius function    |        |
| Channel name                   |                                       | Fast mode                         |        |
| Collect data                   |                                       | File menu                         | ,      |
| Colour change                  | · · · · · · · · · · · · · · · · · · · | First derivative of pH function   |        |
| Colour change                  |                                       | Formula                           |        |
| Columns                        |                                       | Frequency - average               |        |
| Comment                        | · · · · · · · · · · · · · · · · · · · | Functions                         |        |
| Continuous recording           |                                       | G.P.E function                    |        |
| Conversion functions           |                                       | Gauge                             |        |
| Copy Graph                     |                                       | Gradient                          |        |
| Copy Table                     |                                       | Graph                             |        |
| Copy Window                    |                                       | Graph type                        |        |
| Customising Table              |                                       | Graph window                      |        |
| Data channel                   |                                       | Grid                              |        |
| Data entry column function     |                                       | Hide sensor                       |        |
| Data value boxes               |                                       | Home page                         |        |
|                                |                                       | Horizontal axis                   |        |
| Decimal places                 |                                       | HTML Worksheet                    |        |
| Decimals Default calibration   |                                       | Icons                             |        |
|                                |                                       |                                   |        |
| Degrees to Radians function    |                                       | Index.html                        |        |
| Delete comment                 |                                       | Interface                         | , ,    |
| Delete data set                |                                       | Interrupter                       |        |
| Delete predictions             |                                       | Interval                          |        |
| Delete selected                |                                       | Interval between samples          |        |
| Delete text                    |                                       | Investigation                     |        |
| Deselect channel               | · · · · · · · · · · · · · · · · · · · | Kinetic Energy                    |        |
| Deselect data                  |                                       | Kinetic Energy function           |        |
| Dial                           | 9                                     | Label                             | 37     |

| Launch                       |          | Record against chosen time span      |            |
|------------------------------|----------|--------------------------------------|------------|
| Light gates                  |          | Recording data                       | 8, 22      |
| Line graph                   |          | Recording wizard                     | 11, 15, 46 |
| Line of best fit             |          | Redetect                             |            |
| Linear displacement function |          | Remote wizard                        |            |
| Logger information           |          | Reset Min Max                        |            |
| Logging wizard               |          | Resistance function                  |            |
| Magnify area                 |          | Retrieve                             |            |
| Manual data entry function   |          | Retrieve and merge                   |            |
| Manual sampling              |          | Retrieve remote                      |            |
| Max/Min                      |          | Retrieving fast data                 |            |
| Maximize/Minimise            | 8        | Save file                            |            |
| Mean                         |          | Save Setup                           | ,          |
| Measurement at A             |          | Scale axis                           |            |
| Measurement at A or B        |          | Scope                                |            |
| Measurement at A then A      |          | Section window                       | 8          |
| Measurement at A then B      | 18       | Selecting data                       | 22         |
| Measurement from A to A      | 18       | Selection wizard                     | 23         |
| Measurement from A to B      | 18       | Sensor                               | 10, 11, 14 |
| Merge data file              | 40       | Sensor axis                          | 26, 27, 28 |
| Meters                       | 5, 8, 26 | Sensor colour                        | 28         |
| Momentum                     |          | Sensor Config                        |            |
| Motion functions             | 31       | Sensor name                          |            |
| Multiply functions           |          | Sensor range                         |            |
| Name                         |          | Sensor selection                     |            |
| New                          |          | Sensor settings                      | / /        |
| None                         | , , ,    | Sensor value boxes                   | , ,        |
| Notes                        | ,        | Serial connection                    |            |
| Number                       |          | Set Range                            | , ,        |
| Number of graphs             | ,        | Settings                             |            |
| Number of samples            |          | Setup Remote                         |            |
| Numeric                      |          | Show calculation                     |            |
| Offset function              |          | Show columns                         |            |
| Open file                    |          | Show data as                         |            |
| Open Setup                   |          | Show Grid                            |            |
| Open Worksheet               |          | Show Min Max                         |            |
| Options                      |          | Show or Hide channel                 |            |
| Oscilloscope                 |          | Show Statistics                      |            |
| Overlay                      |          | Show Table                           |            |
|                              |          |                                      |            |
| Oxygen function              |          | SID files                            |            |
| Pendulum Pendulum functions  |          | Single Interrupt card<br>Small icons |            |
|                              |          |                                      |            |
| Period at A                  |          | Smart Q sensors                      |            |
| Picket fence                 |          | Smoothing                            |            |
| Pitch length                 |          | Snapshot                             |            |
| Point style                  |          | Speed                                |            |
| Post-log functions           |          | Spirometer functions                 |            |
| Potential energy function    |          | Spoked Pulley                        |            |
| Power function               |          | Spring functions                     |            |
| Precision                    |          | Standard deviation                   | 26         |
| Predict                      |          | Start condition                      | 10 1=      |
| Pre-log functions            |          | Digital condition                    |            |
| Pre-trigger                  |          | None                                 |            |
| Previous selection           |          | Sensor value                         |            |
| Printing                     |          | Time and date                        |            |
| Radians to Degrees function  |          | Start logging                        |            |
| Range                        |          | Statistics                           |            |
| Rate of change               |          | Stopwatch                            |            |
| Raw ADC                      |          | Subject functions                    |            |
| Raw Times                    |          | Subtract an offset function          |            |
| Reading number axis          |          | Subtract function                    |            |
| Recalculate data             | 39       | Table                                | 22         |

| Tare function         | 32     | Trigger when          | 12.46      |
|-----------------------|--------|-----------------------|------------|
| Test Mode             |        | Units                 |            |
| Text box              |        | USB connection        |            |
| Time                  |        | Use selection         |            |
| Time axis             |        | User calibration      |            |
| Time interval         | 24     | Users level           | 4, 5       |
| Timebase              | 13, 26 | Values                | 24         |
| Timespan              | 11, 46 | Values on demand      | 10, 32     |
| Timing                | 6, 14  | Velocity              | 15, 17     |
| Timing card           | 14     | Velocity functions    |            |
| Timing wizard         | 15, 16 | Vertical axis         |            |
| Title                 | 30     | Volume added function | 33         |
| Toolbar               | 21, 39 | Worksheet             | 43, 44, 45 |
| Tools                 | 30     | X vs.Y                | 10, 28     |
| Transfer to Excel     | 42     | X-axis                | 26, 27, 28 |
| Transfer to Graph     |        | Y-axis                |            |
| Trigger Channel level |        | Zero column function  | 32         |
| Trigger Mode          | 14     | Zoom                  | 29         |